# **Universal Probe Blue**

Hardware Users Manual

Copyright © 2021 Sohwa & Sophia Technologies Inc.

No. E090980-02

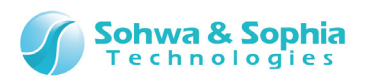

### Table of Contents

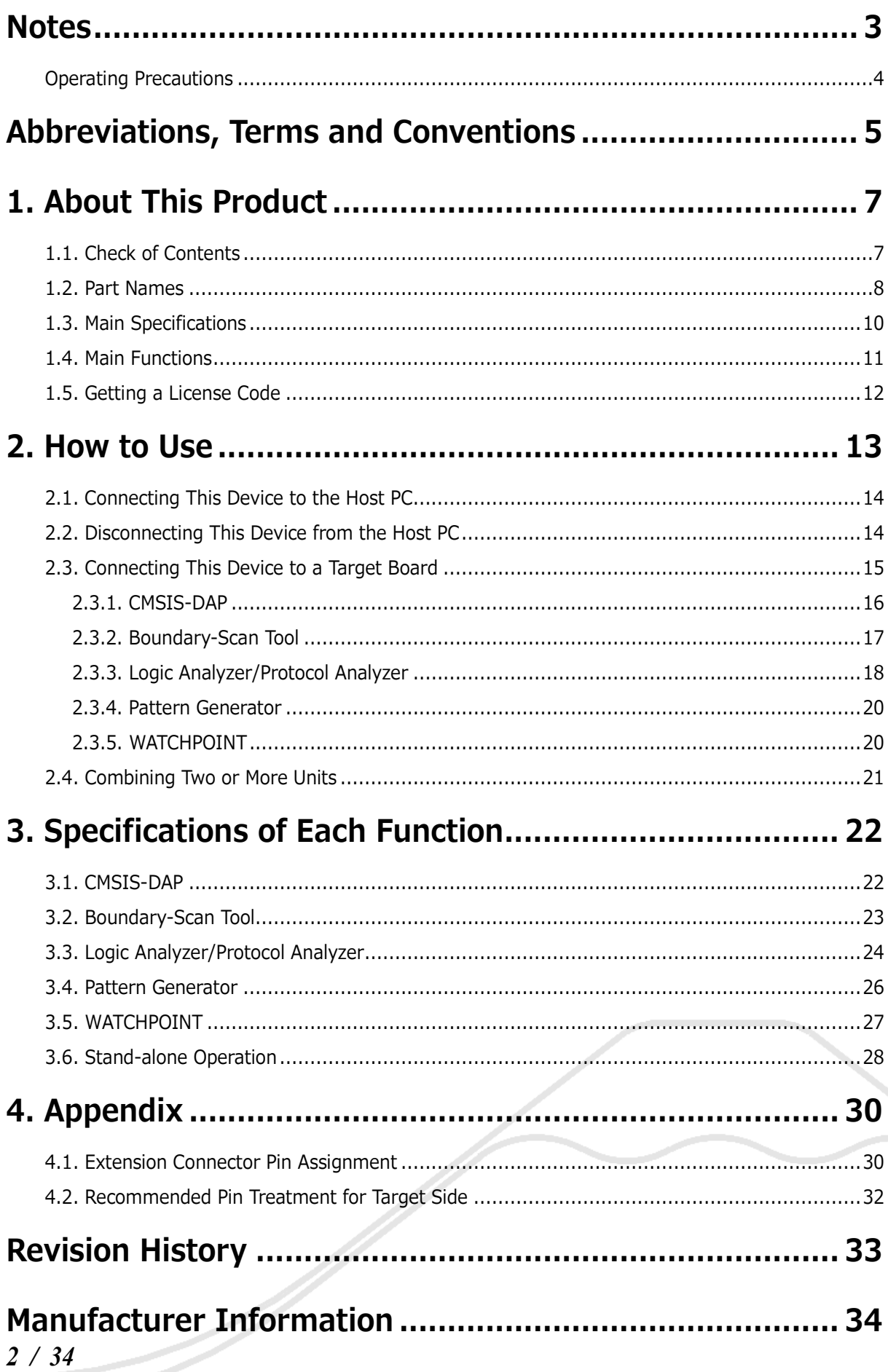

Universal Probe Blue Hardware Users Manual

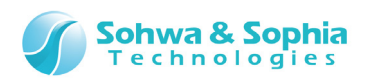

# **Notes**

#### <span id="page-2-0"></span>**Thank you for purchasing the "Universal Probe Blue" from Sohwa & Sophia Technologies. Correctly understand notes and other information in this document before using this product.**

- 1. Permission from the Japanese government is required when exporting the product and technologies described in this document to which the "Foreign Exchange and Foreign Trade Act" applies or bringing them out of Japan.
- 2. The product described in this document is intended to be used for general electronics such as business equipment, communication equipment, measuring instruments and home electric appliances. Do not use this product in special-purpose equipment such as automobile, railway, marine, or aerospace equipment, transportation equipment, combustion equipment, safety devices, medical equipment, infrastructure equipment, or nuclear power that requires special quality and reliability and of which failure or malfunction may directly threaten human lives or injure human bodies. The customer should be responsible for using this product in such equipment.
- 3. It is strictly prohibited to reprint this document in whole or in part without our written permission.
- 4. The contents of this document are subject to change without notice.
- 5. The specifications in this document may lead to different results depending on your environment or measurement conditions.
- 6. Note that we bear no responsibility for consequence of operating this product.
- 7. "Operating Precautions" in this document are important notes to prevent damage on users and third parties as well as assets and to use the product safely and correctly. Be sure to read these precautions before using this product.
- 8. The product names and trade names in this document are trademarks or registered trademarks of respective owners.

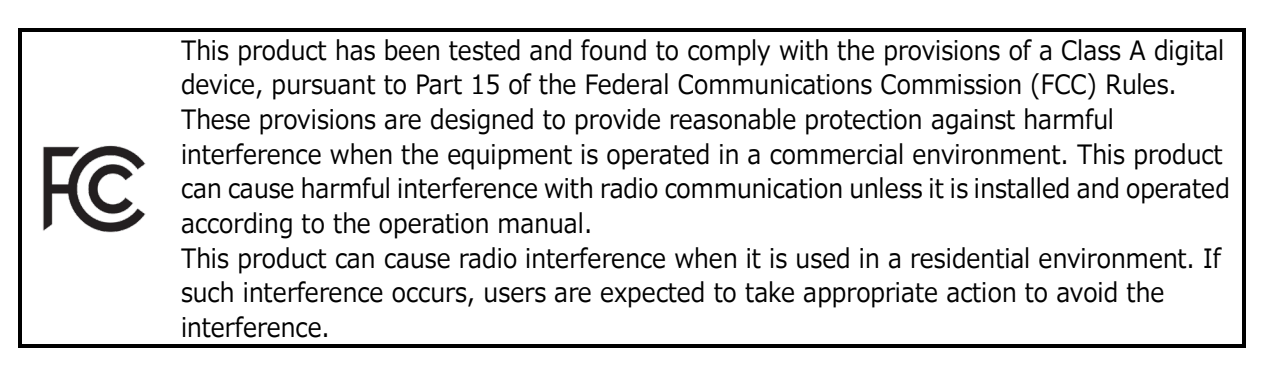

This product has been tested and found to comply with EN 61326, "European Standards - Directive 2004/108/EC - "Electromagnetic compatibility (EMC)" as a measuring instrument.

**RoHS** 

 $\epsilon$ 

This product complies with the Revised RoHS Directive 2011/65/EU (Directive on the Restriction of the use of certain Hazardous Substances in electrical and electronic equipment).

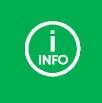

If you have any questions, visit the website of **Sohwa & Sophia Technologies Inc.** and obtain the contact information.

URL > **<http://www.ss-technologies.co.jp/en/index.html>**

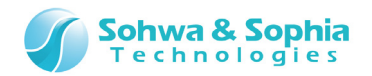

# <span id="page-3-0"></span>**Operating Precautions**

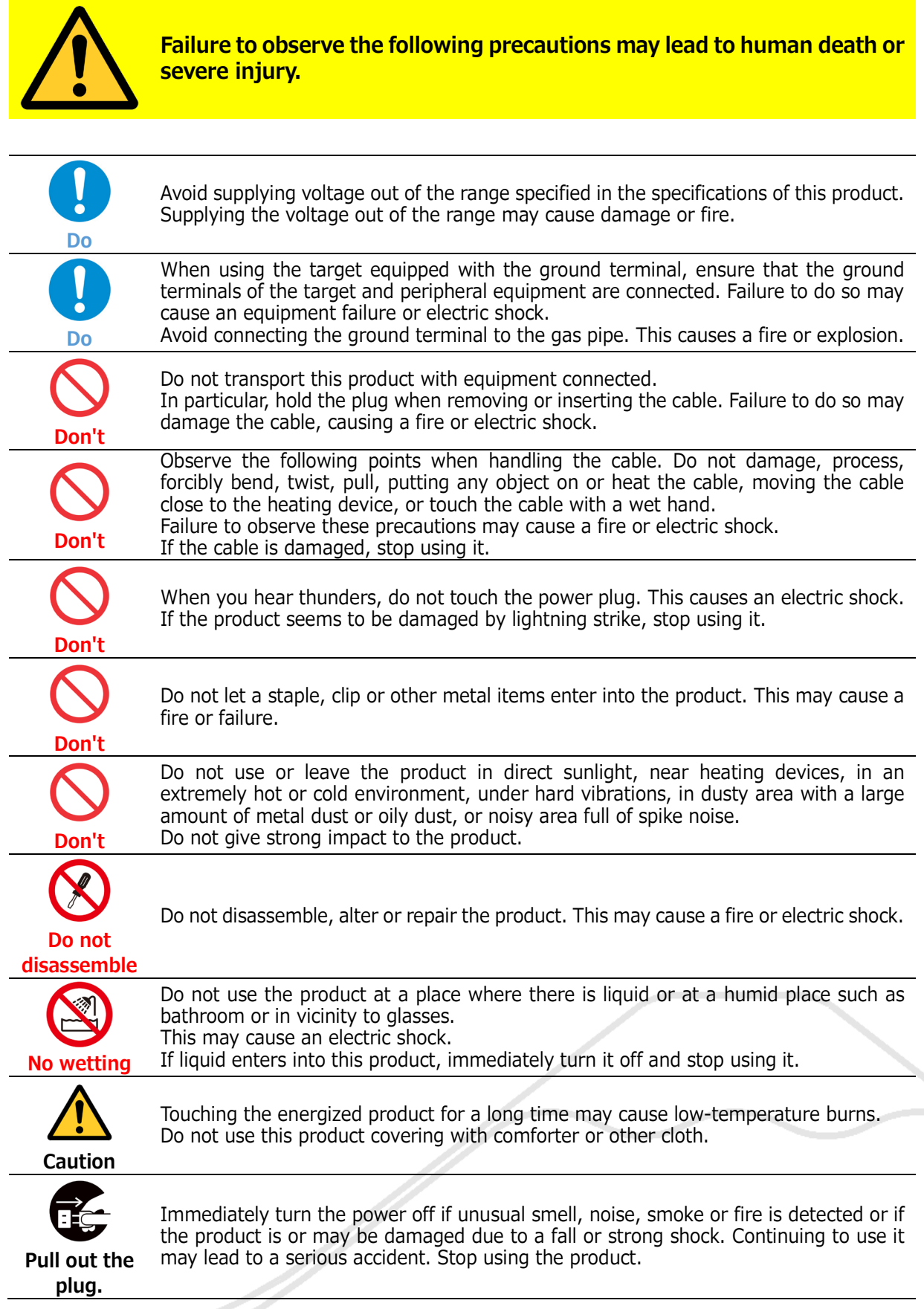

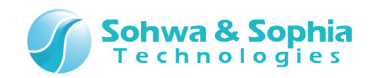

# <span id="page-4-0"></span>Abbreviations, Terms and Conventions

This section describes the abbreviations, terms and conventions used in this document.

- About numeric values ... All the numeric values are positive unless otherwise specified.
- 
- K (capital letter)  $\ldots$  Represents 2<sup>10</sup>=1024. (Example: 16K=16384)
- k (small letter) ... Represents 1000. (Example: 1kHz=1000Hz)

The annotations and notes used in this document are as shown in [Figure 1.](#page-4-1)

<span id="page-4-1"></span>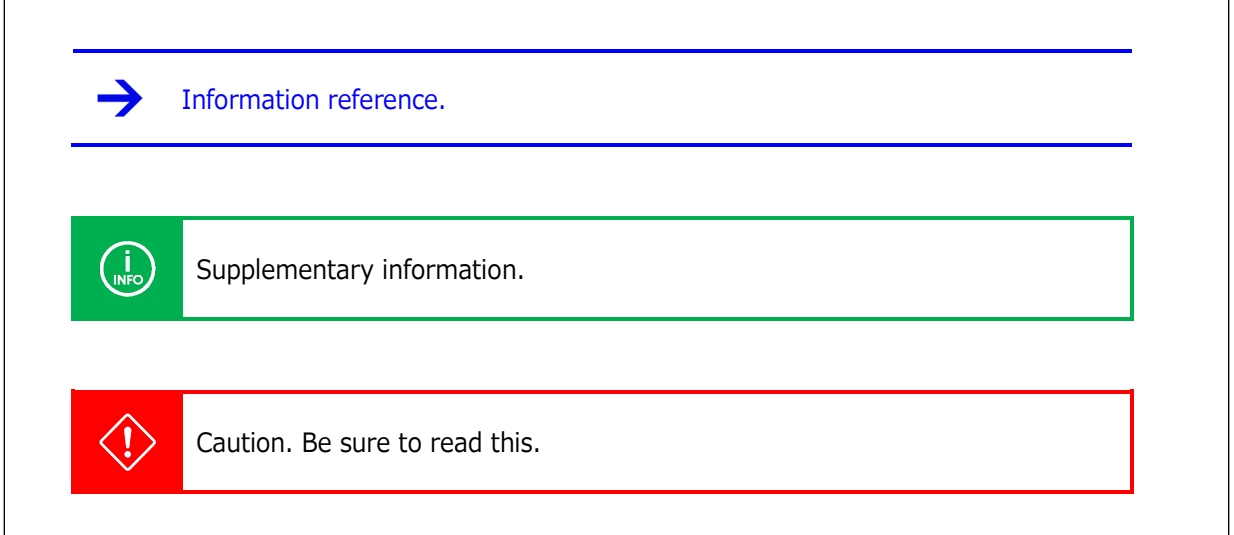

Figure 1

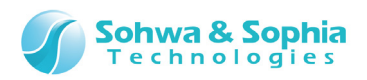

Abbreviations and terms are listed in [Table 1.](#page-5-0)

<span id="page-5-0"></span>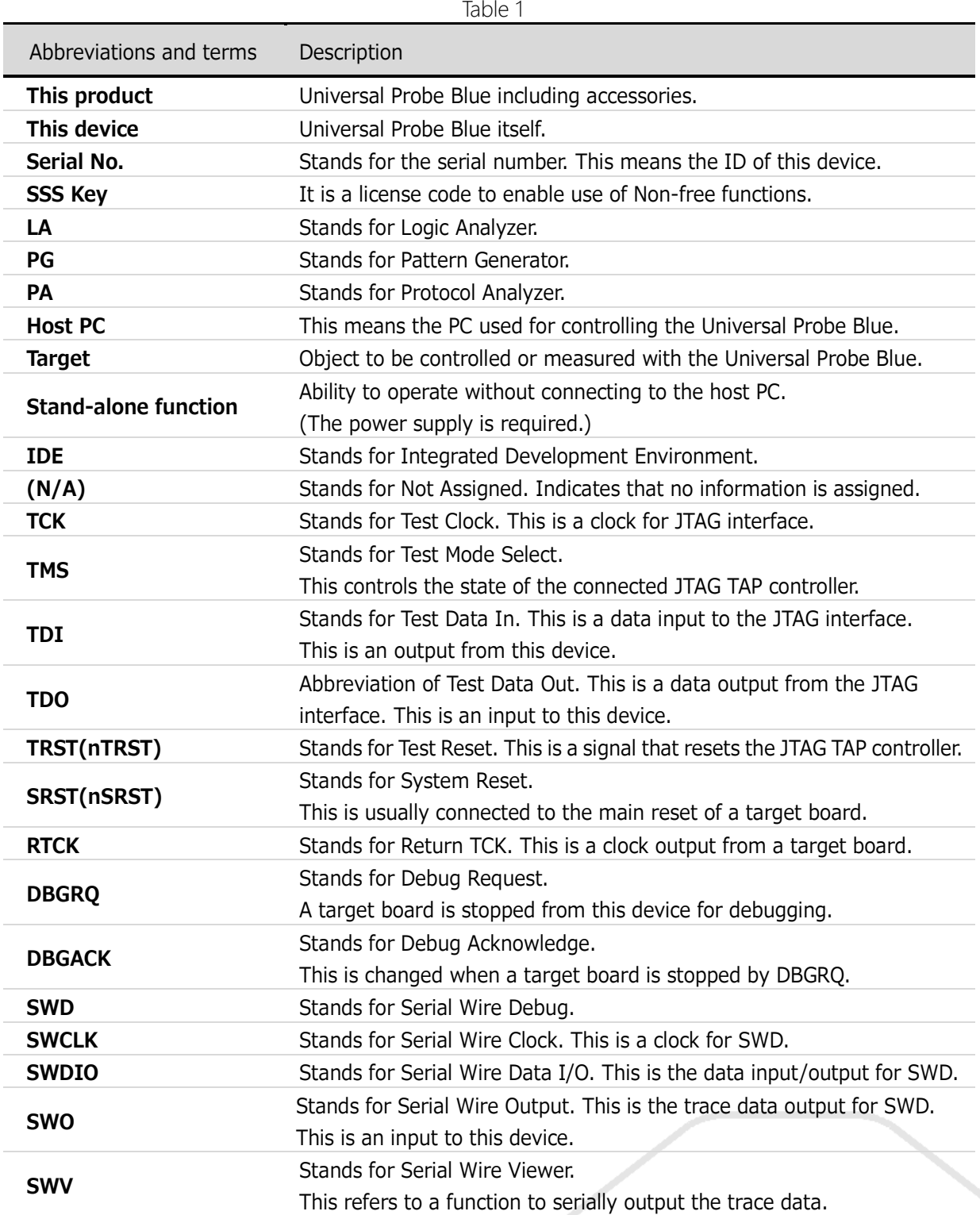

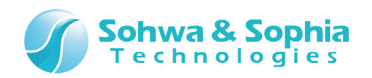

ー

# 1. About This Product

# <span id="page-6-1"></span><span id="page-6-0"></span>**1.1. Check of Contents**

Contents of this product are listed in [Table 2.](#page-6-2)

If any of the contents is damaged or missing, please inform us through our website.

<span id="page-6-2"></span>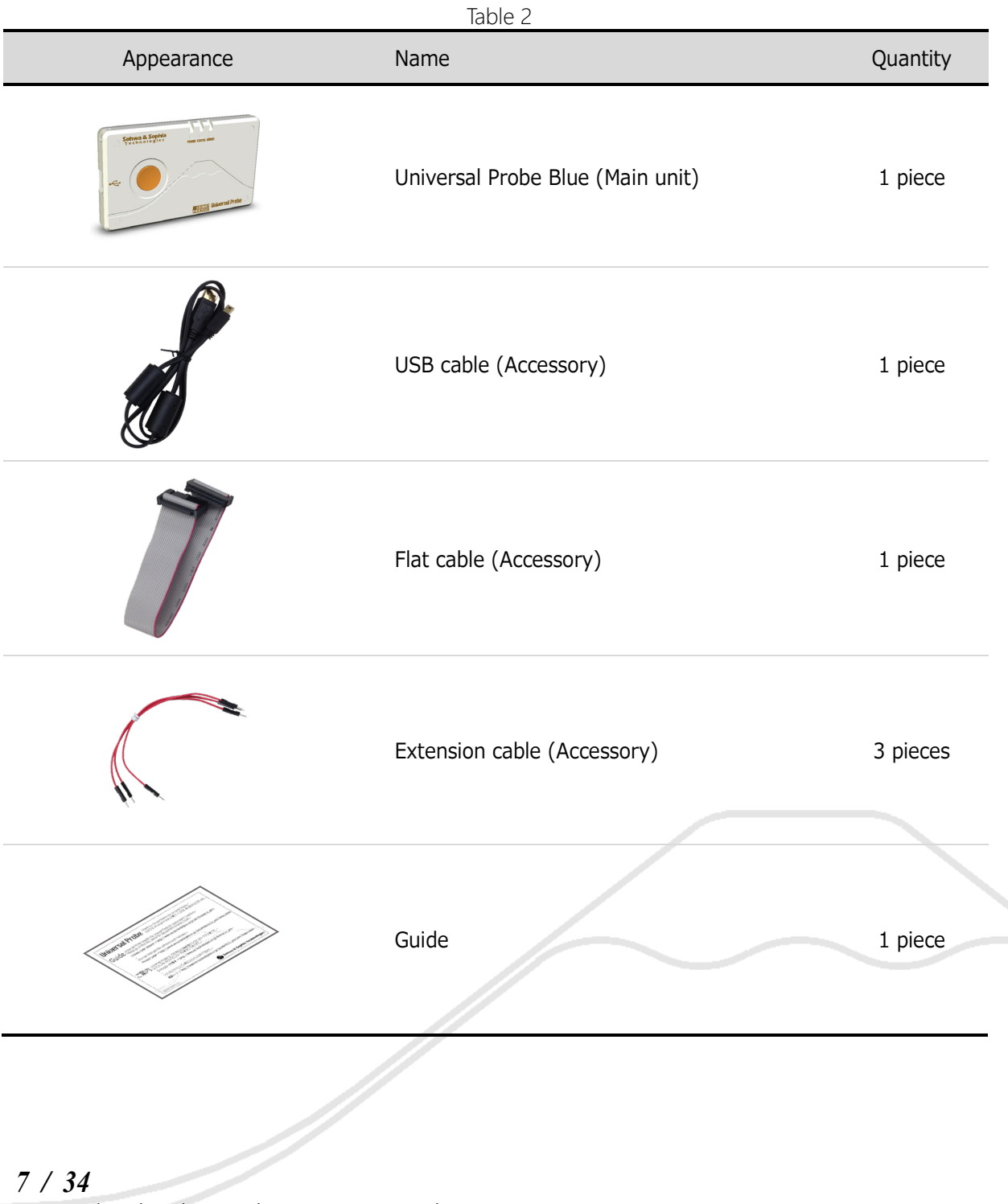

Universal Probe Blue Hardware Users Manual

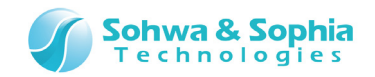

### <span id="page-7-0"></span>**1.2. Part Names**

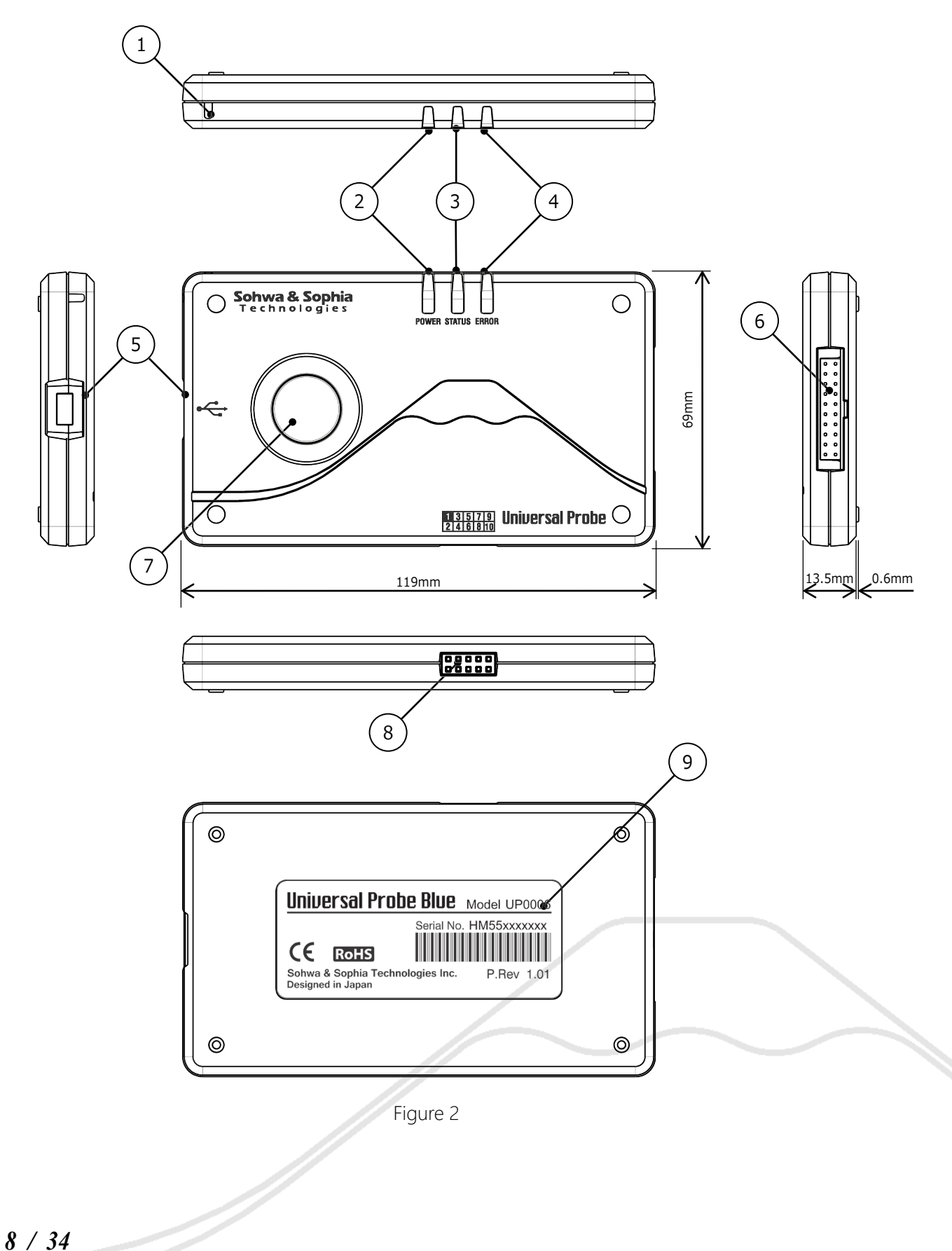

<span id="page-7-1"></span>Universal Probe Blue Hardware Users Manual

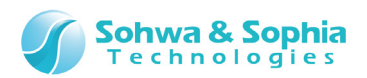

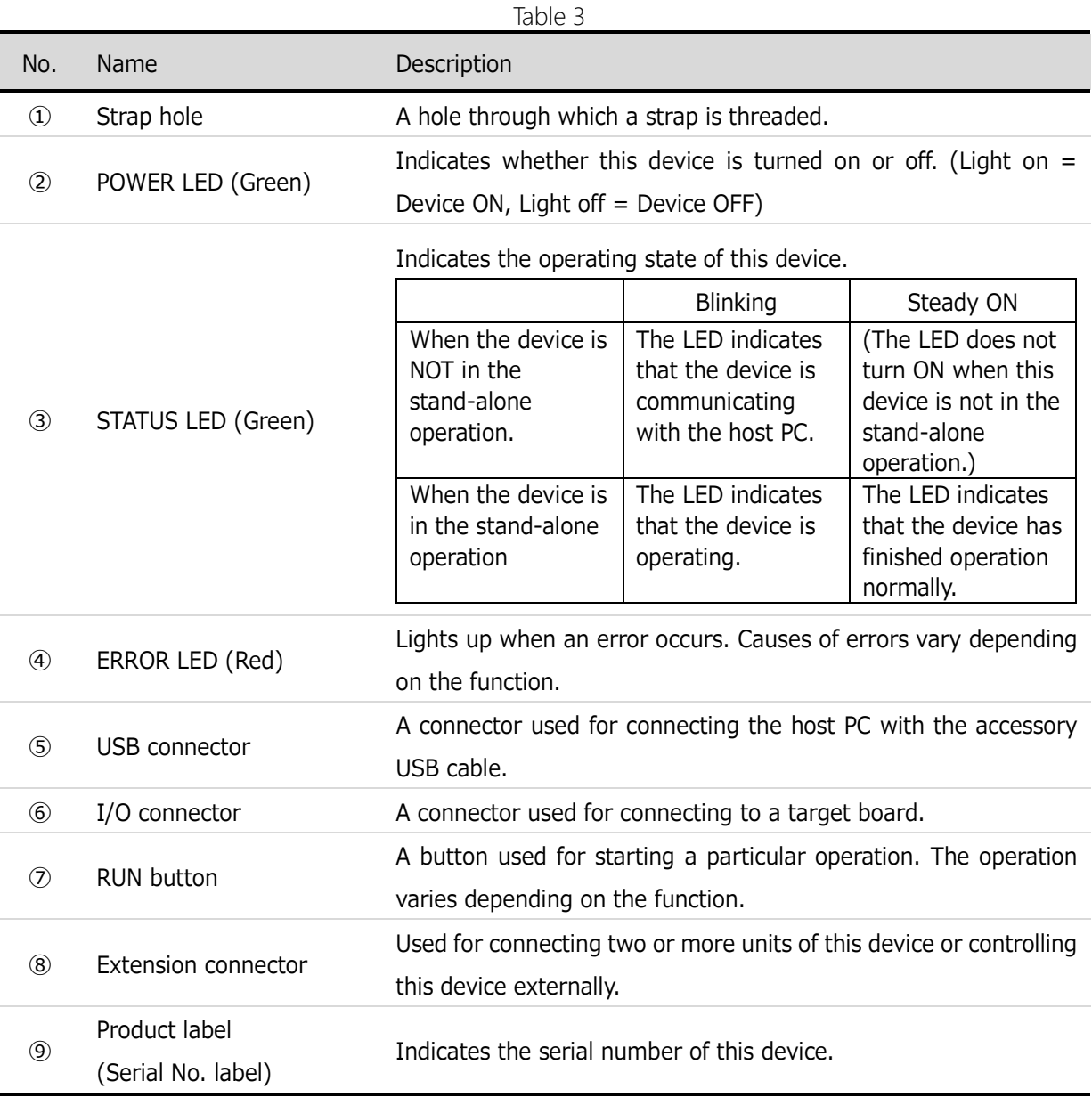

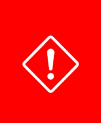

 $\langle \hat{L} \rangle$ 

The Serial No. is an important code for identifying each unit. Never peel off, scrape off or other actions to make it illegible. Doing so may void the warranty or make it unable to register additional software.

We cannot reissue the product label.

Do not disassemble this device. The product gets out of warranty if disassembled.

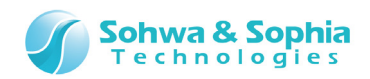

# <span id="page-9-0"></span>**1.3. Main Specifications**

Main specifications of this device are listed in [Table 4.](#page-9-1)

<span id="page-9-1"></span>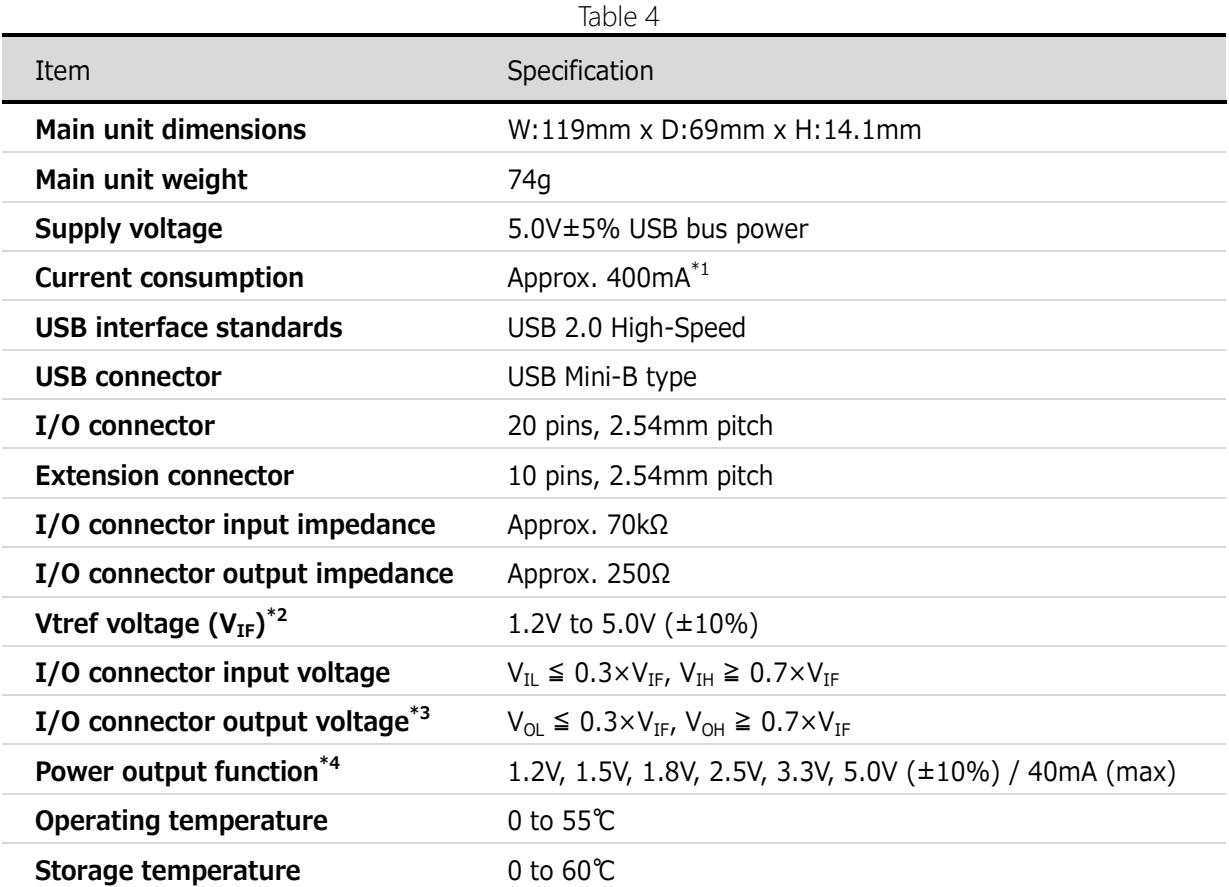

\*1: The current consumption may vary depending on the environment of use.

\*2: It is impossible to output 5.0V with Pattern Generator.

\*3: When the terminal is open.

\*4: The power output is effective only for particular functions.

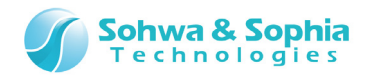

# <span id="page-10-0"></span>**1.4. Main Functions**

This device provides the following functions when it is combined with various types of software.

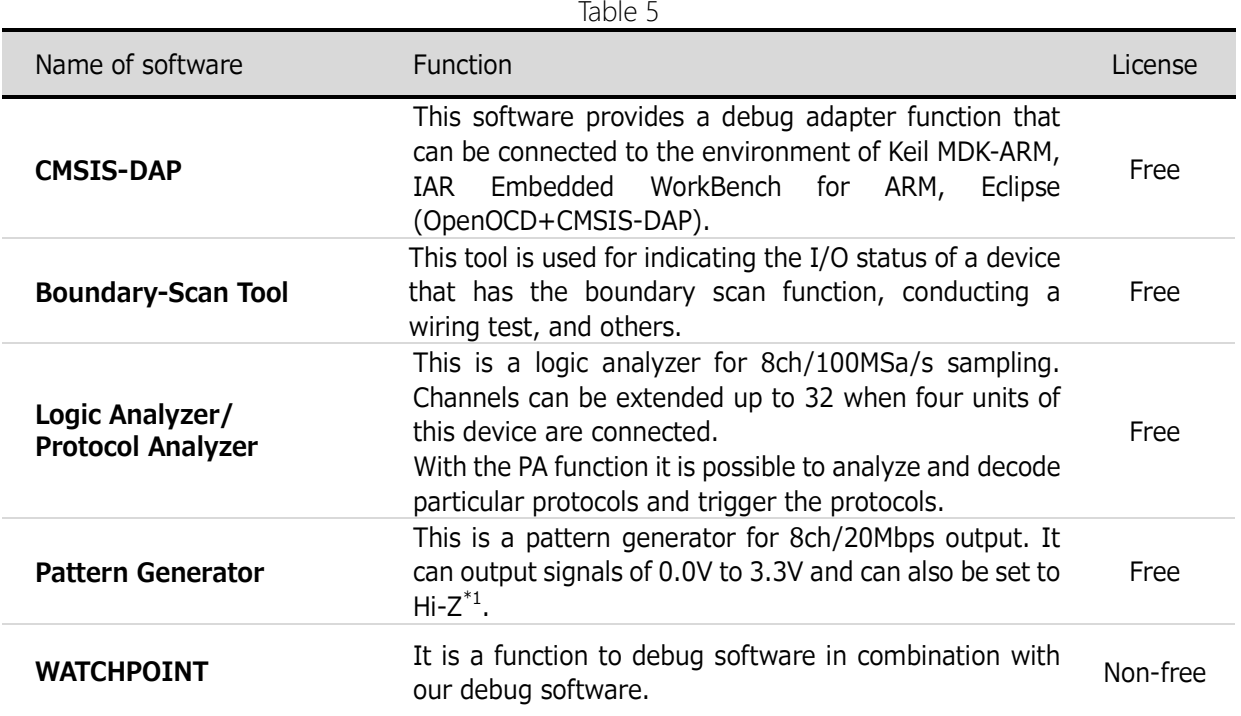

\*1: The Hi-Z setting is not available depending on the output data rate.

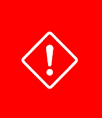

To use two or more Non-free functions, prepare the required number of License Code for the functions to be used together with this device. Only one function can work at a time on a unit.

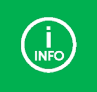

For information on how to obtain various types of software, visit **[our website](http://www.ss-technologies.co.jp/en/index.html)**.

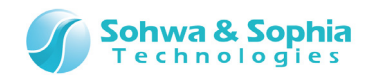

# <span id="page-11-0"></span>**1.5. Getting a License Code**

In order to use Non-free software, SSS key (license) is necessary. SSS key is unnecessary for our free of charge software.

For details on how to obtain the SSS key, please refer to the manual of each software or contact our sales department.

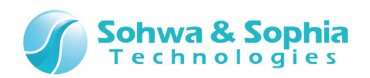

# 2. How to Use

<span id="page-12-0"></span>This chapter describes how to use this device.

[Figure 3](#page-12-1) shows an example of connecting this device to the evaluation board "Collage-MX6Q" equipped with our Freescale i.MX6Q processor.

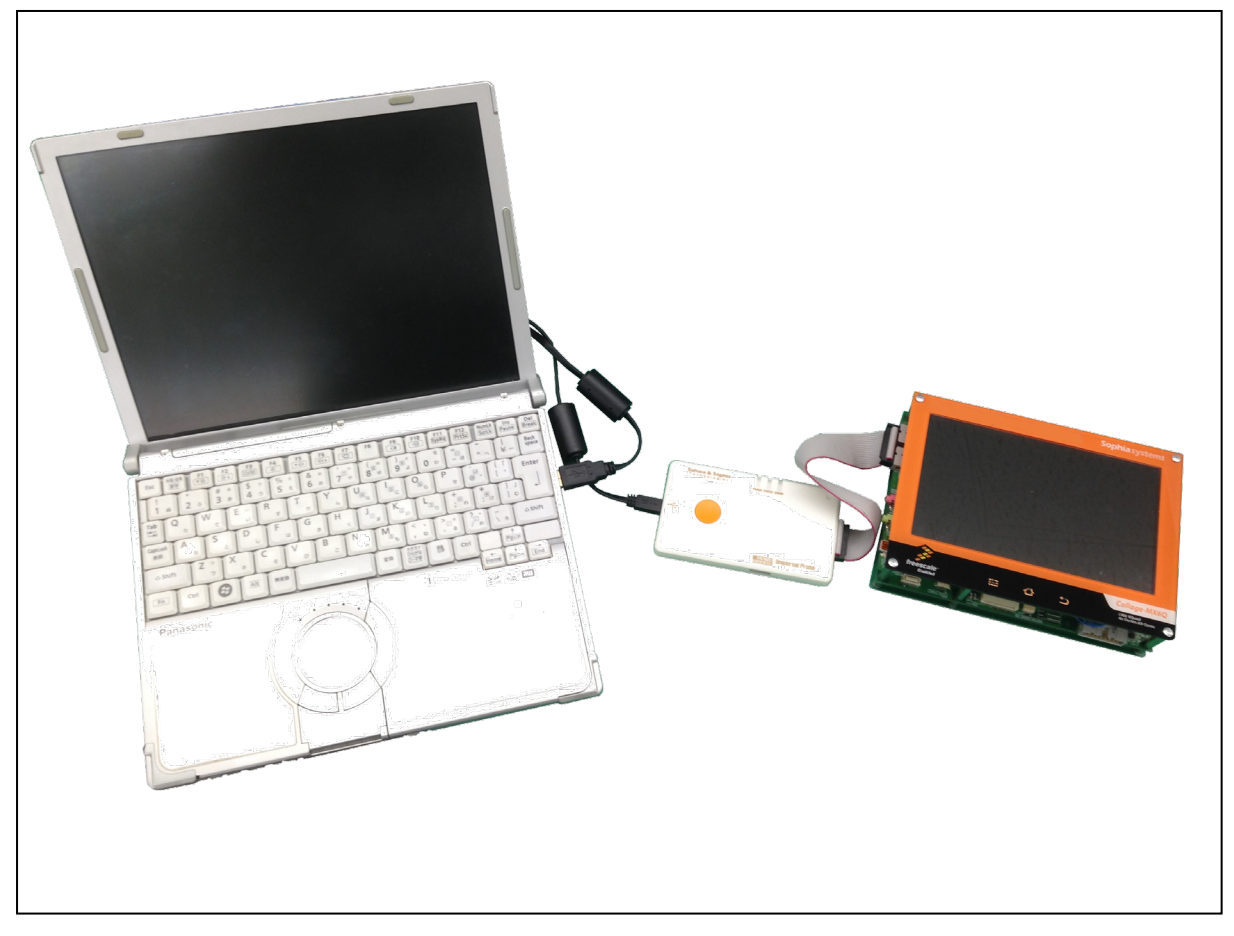

Figure 3

<span id="page-12-1"></span>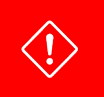

You need to rewrite the firmware when switching the device between CMSIS-DAP and any other function. For details, refer to "Software Users Manual – Firmware Selector".

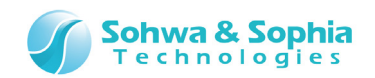

# <span id="page-13-0"></span>**2.1. Connecting This Device to the Host PC**

To connect this device to the host PC, hold the connector of the accessory USB cable and connect it to this device as shown in [Figure 4.](#page-13-2)

When the USB cable is connected, this device turns on automatically.

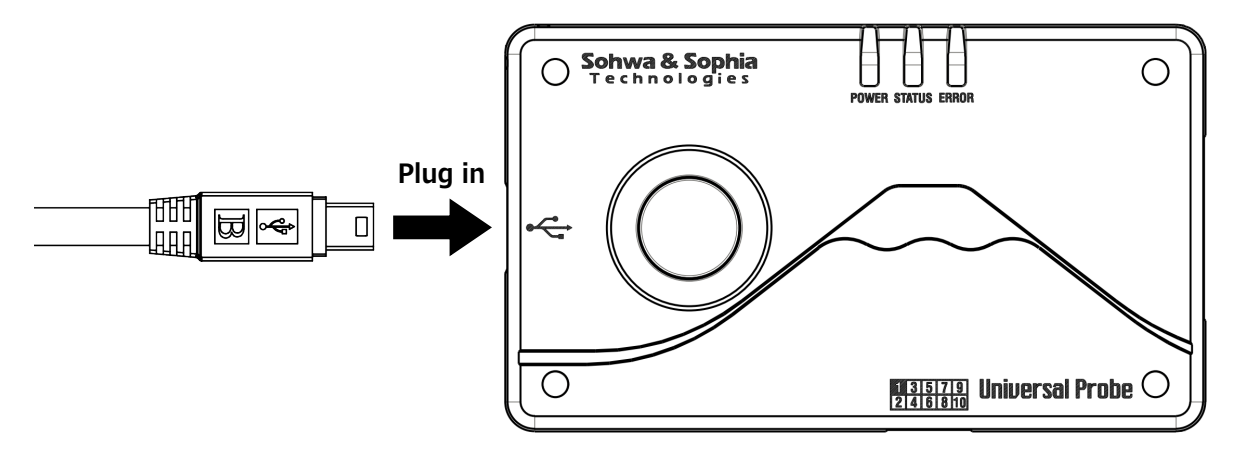

Figure 4

# <span id="page-13-2"></span><span id="page-13-1"></span>**2.2. Disconnecting This Device from the Host PC**

To disconnect this device from the host PC, hold the connector of the accessory USB cable and disconnect it from this device as shown in [Figure 5.](#page-13-3)

Be sure to stop the software before disconnecting this device from the host PC.

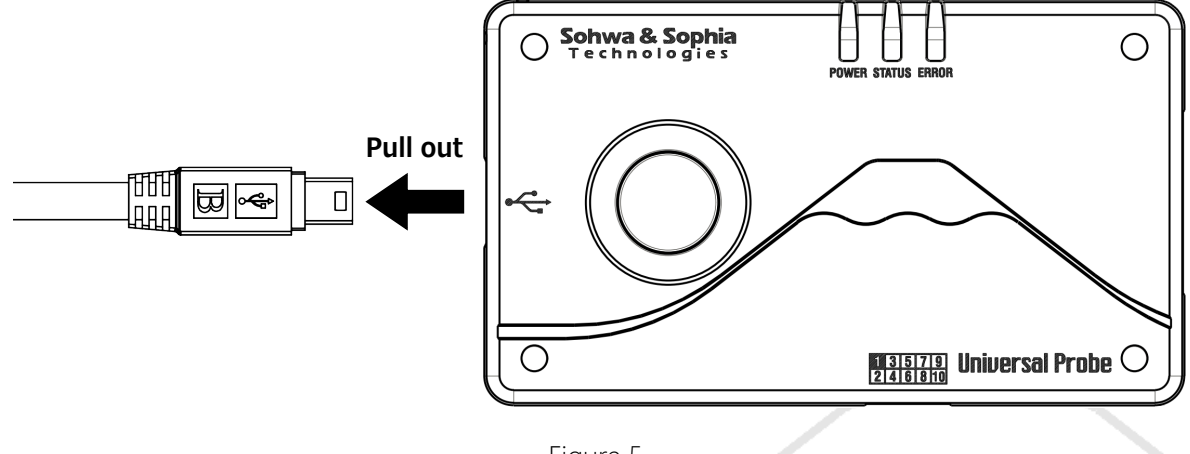

Figure 5

If you disconnect this device during debugging or signal output, this device or the target board may become damaged.

<span id="page-13-3"></span> $\langle ! \rangle$ 

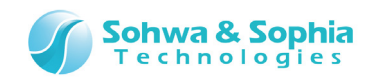

# <span id="page-14-0"></span>**2.3. Connecting This Device to a Target Board**

This section describes how to connect this device to a target board.

Fully insert the connector of the accessory flat cable into this device with the projection on the connector facing down.

You can connect either end of the flat cable to this device.

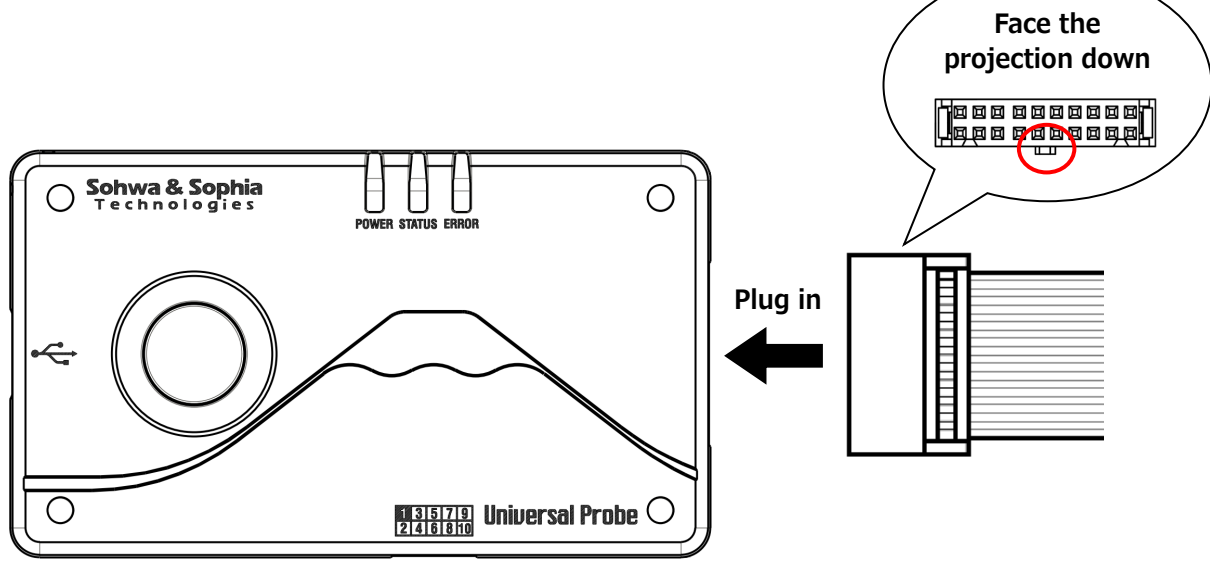

Figure 6

How to connect this device to a target board for each function and the I/O connector pin-out are described in 2.3.1 and subsequent subsections.

<span id="page-14-1"></span>Symbols used in the Direction column of each table have the meanings as shown in [Table 6.](#page-14-1)

Table 6

I : Input

O : Output

OC : Open collector output

--- : Not defined

Notation in the form of "A/B" indicates that the pin has both functions of A and B.

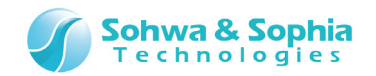

#### <span id="page-15-0"></span>2.3.1. CMSIS-DAP

Connect the accessory flat cable to the ARM 20-pin connector of the target board.

To connect this device to a CoreSight 20-pin connector or a CoreSight 10-pin connector, you need a conversion adapter.

If the connector of the target board has no notch, align Pin 1 of the target board with Pin 1 of the flat cable by referring to [Figure 7.](#page-15-1)

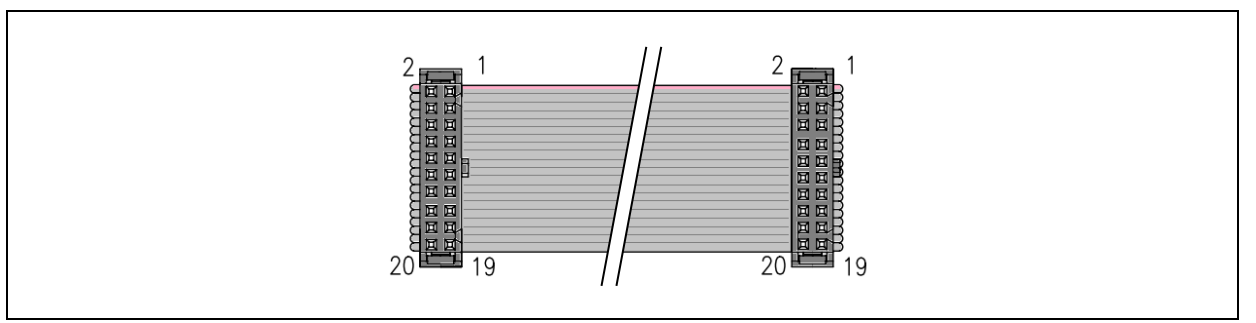

Figure 7

For the latest pin-out of the ARM 20-pin connector, visit the website of ARM and go to "Support" and then "Documentation", and search for "ARM JTAG 20."

The pin functions vary depending on whether the JTAG mode or the SWD mode is active. Refer to [Table](#page-15-2)  [7](#page-15-2) for the JTAG mode and [Table 8](#page-16-1) for the SWD mode.

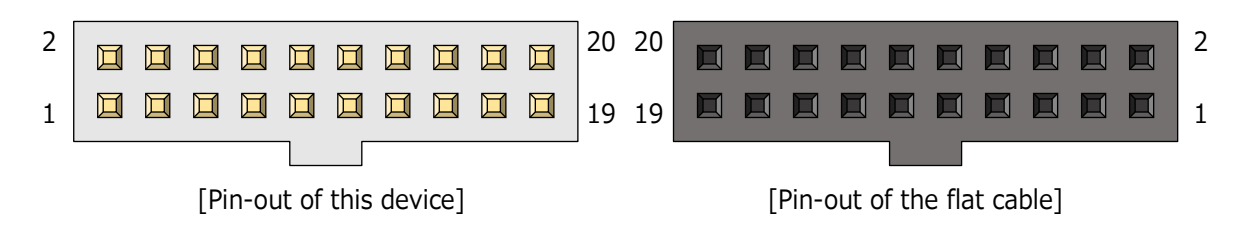

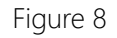

 $\pm$  1.1  $\pm$ 

#### ■ JTAG mode

<span id="page-15-1"></span>→

Keep (N/A) pins unconnected.

<span id="page-15-2"></span>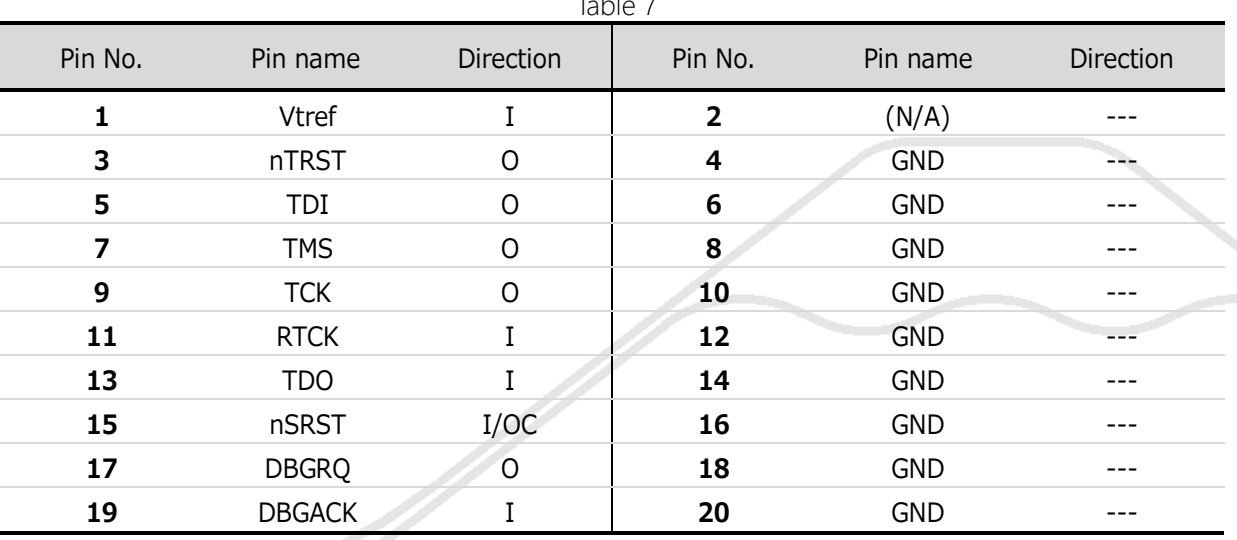

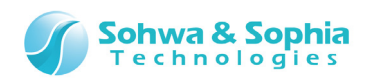

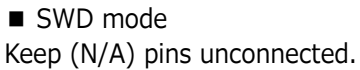

<span id="page-16-1"></span>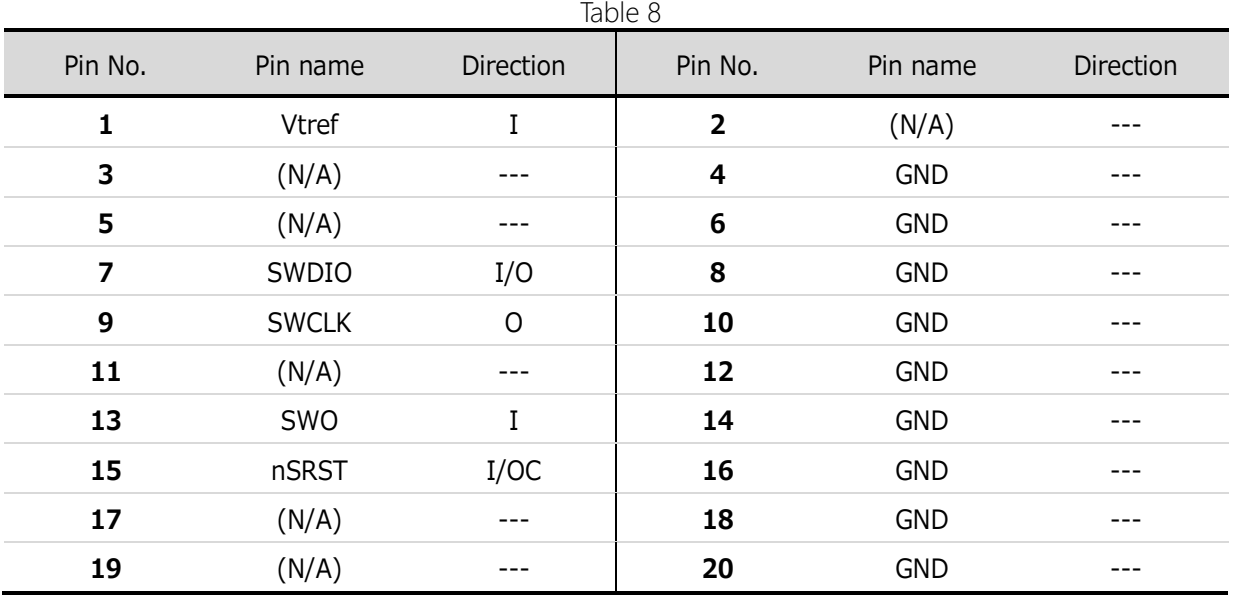

To use the CMSIS-DAP function with a user-developed target board, provide the user's circuit with our recommended connector and our recommended pin treatment. We recommend the following four types of connectors: For details of recommended pin treatment, refer to ["4.2. Recommended Pin Treatment](#page-31-0)  [for Target Side."](#page-31-0)

- 7620-6002PL and 7620-6002BL [3M] … Straight type
- $\cdot$  7620-5002PL and 7620-5002BL [3M]  $\cdots$  Light angle type

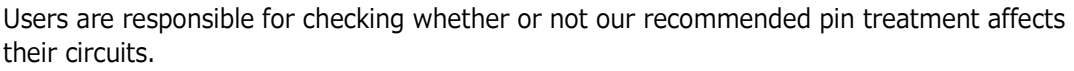

Note that Sohwa & Sophia Technologies takes no responsibility for any problem that occurs with a user's circuit due to our recommended pin treatment. If you don't accept this, do not refer to our recommended pin treatment.

Our recommended pin treatment is subject to change without notice.

#### <span id="page-16-0"></span>2.3.2. Boundary-Scan Tool

\* 2.3.1. The same connection method as for CMSIS-DAP applies, but this tool supports only the JTAG mode.

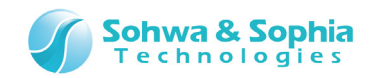

#### <span id="page-17-0"></span>2.3.3. Logic Analyzer/Protocol Analyzer

Connect to the signal line to measuring with referring [Figure 10](#page-18-0) and [Figure 11.](#page-18-1)

[Figure 9](#page-17-1) shows the pin-out of the I/O connector of this device and the pin-out of the flat cable when it is connected.

It is desirable to connect the GND pins of this device to the target. If the number of connected GND pins is insufficient, measurement errors may occur.

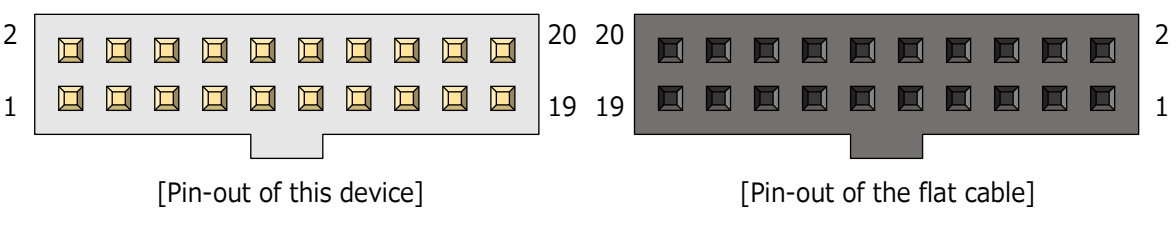

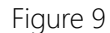

 $T \cdot 1 = 2$ 

<span id="page-17-1"></span>Details of pin-out are shown in [Table 9.](#page-17-2) Keep (N/A) pins unconnected.

<span id="page-17-2"></span>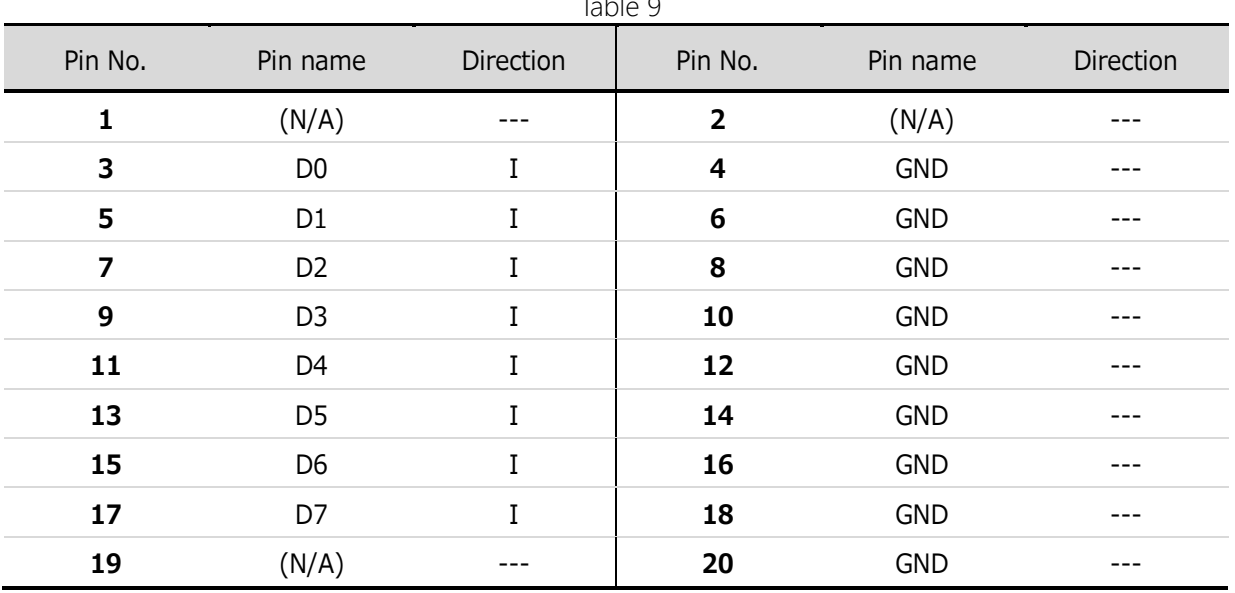

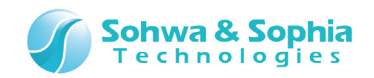

Loose wires can also be used to connect LA or PG. Connect as many GND pins as possible.

#### **① Direct connection**

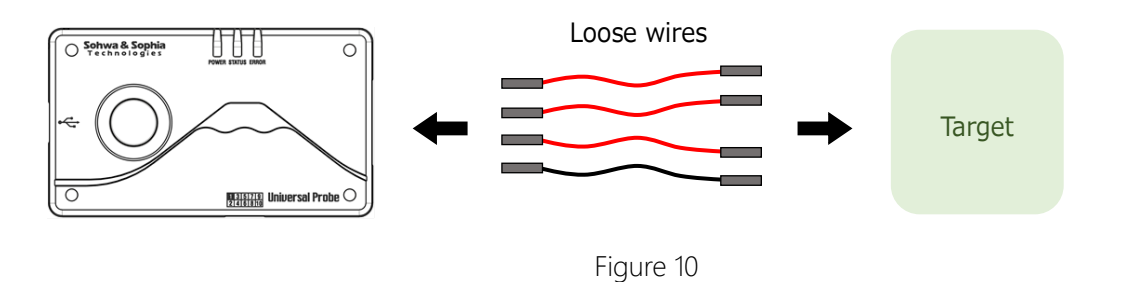

#### <span id="page-18-0"></span>**② Connection via the flat cable**

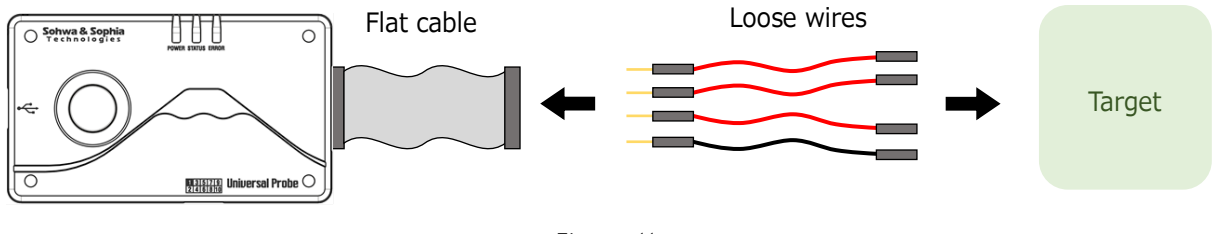

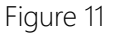

<span id="page-18-1"></span>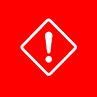

Prepare loose wires by yourself.

Note that some loose wires may degrade the performance of this device.

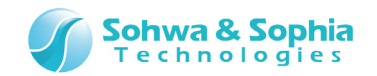

#### <span id="page-19-0"></span>2.3.4. Pattern Generator

Connect to the signal line for outputting a signal with referring [Figure 10](#page-18-0) and [Figure 11.](#page-18-1)

[Figure 12](#page-19-2) shows the pin-out of the I/O connector of this device and the pin-out of the flat cable when it is connected.

It is desirable to connect the GND pins of this device to the target. If the number of connected GND pins is insufficient, output errors may occur.

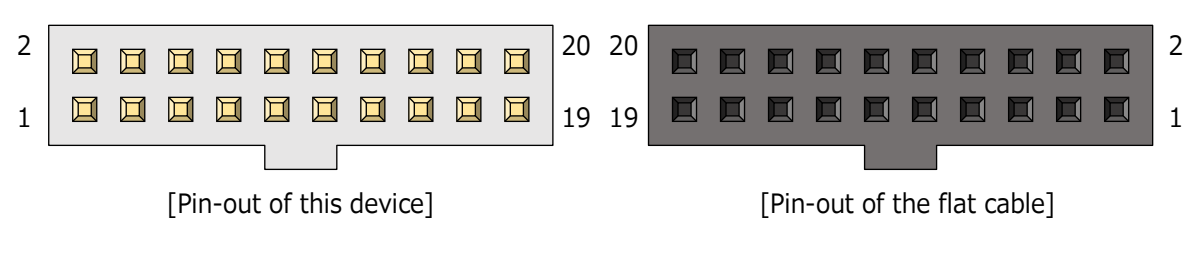

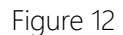

<span id="page-19-2"></span>Details of pin-out are shown in [Table 10.](#page-19-3) Keep (N/A) pins unconnected.

<span id="page-19-3"></span>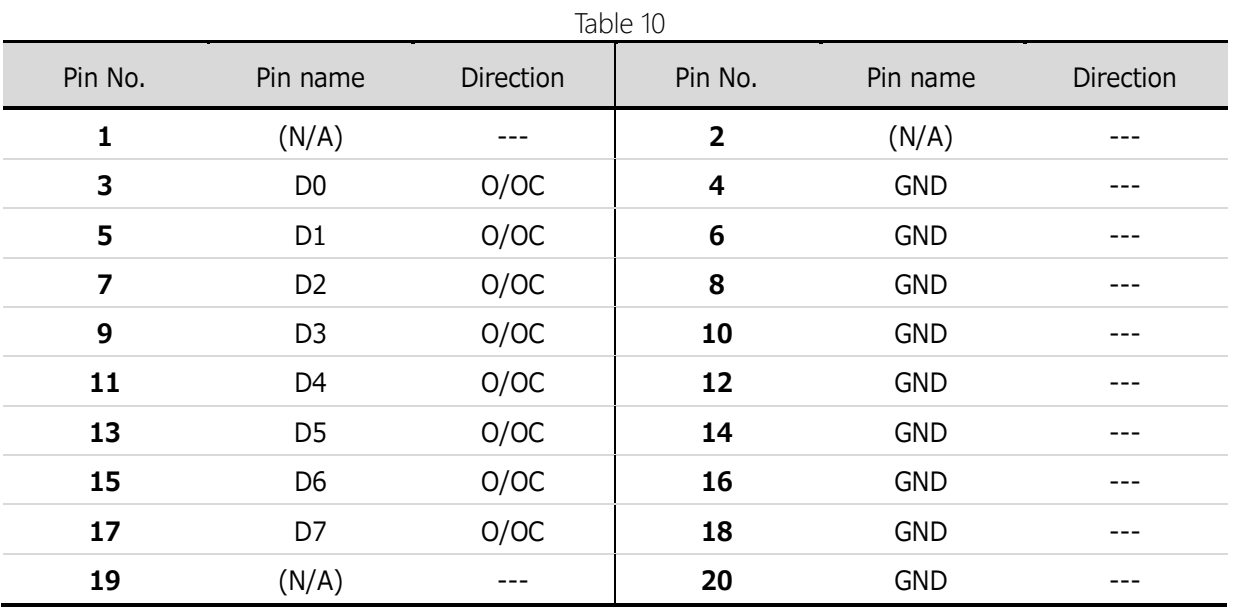

Loose wires can also be used to connect LA or PG. Connect as many GND pins as possible. (Refer to the previous page.)

#### <span id="page-19-1"></span>2.3.5. WATCHPOINT

\* 2.3.1. The same connection method as for CMSIS-DAP applies.

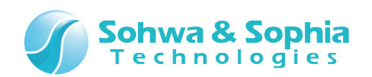

# <span id="page-20-0"></span>**2.4. Combining Two or More Units**

Up to 4 units of this device can be combined for the LA and PA functions only. Up to 32 channels are available with the combined units.

Operations of two or more units of this device can be synchronized by connecting the accessory extension cables as shown in [Figure 13.](#page-20-1)

<span id="page-20-1"></span>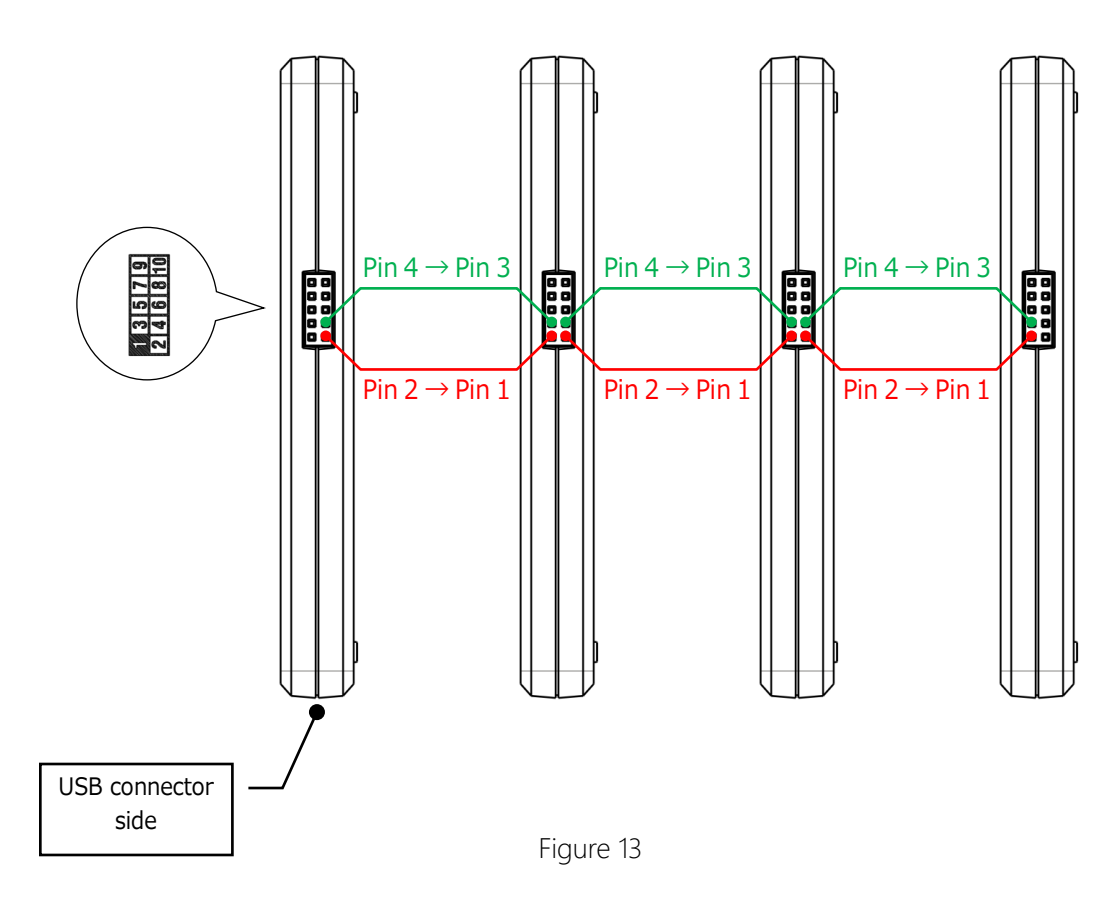

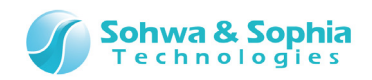

# 3. Specifications of Each Function

# <span id="page-21-1"></span><span id="page-21-0"></span>**3.1. CMSIS-DAP**

CMSIS-DAP provides the debugging function with the following IDE connected to this device. This function supports the architectures of "Cortex-A, R and M", but may not support some devices depending on the IDE used.

- MDK-ARM (ARM)
- IAR Embedded WorkBench for ARM (IAR Systems)
- Eclipse (Open source)

<span id="page-21-2"></span>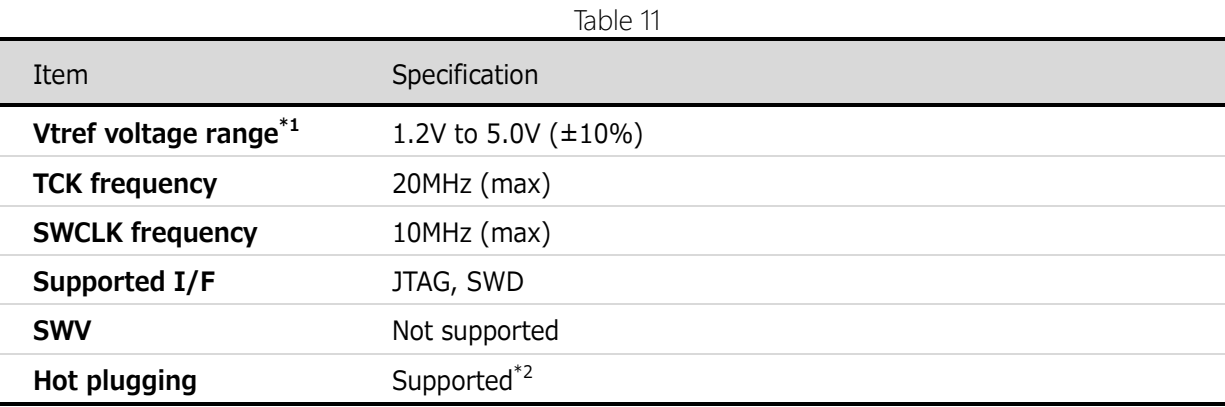

Specifications of the CMSIS-DAP function are listed in [Table 11.](#page-21-2)

\*1: This is the voltage supplied by the target board. The I/O voltage of this device follows the supplied Vtref voltage.

\*2: This device is hot-pluggable before starting up the IDE debugger. This device is not hot-pluggable during debugging or during starting up the debugger.

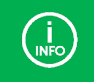

To confirm devices supported by CMSIS-DAP, obtain the latest information on each IDE.

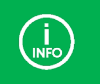

For more information about hot plugging, refer to each "IDE Connection Manual" (except Eclipse).

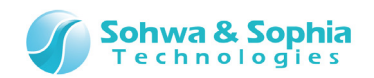

# <span id="page-22-0"></span>**3.2. Boundary-Scan Tool**

The Boundary-Scan Tool provides the following functions by using JTAG.

- Displays the pin condition of a designated device in a waveform.
- Displays a list of pin conditions of a designated device to allow for switching between input and output at each pin  $*1$  and setting the output value.
- Sets the output value and the expected value and automatically checks the input value and the expected value to check wiring of a printed circuit board.

[Figure 14](#page-22-1) shows the image of boundary scan.

[Figure 14](#page-22-1) shows the way to check whether an output pin of Device 1 and an input pin of Device 2 are connected properly.

First, the Boundary-Scan Tool sets a value to the output pin of Device 1. If Device 1 and Device 2 are connected properly, the signal is transmitted to the input pin of Device 2. The Boundary-Scan Tool reads the pin state of Device 2 and compares it with the expected value to check wiring.

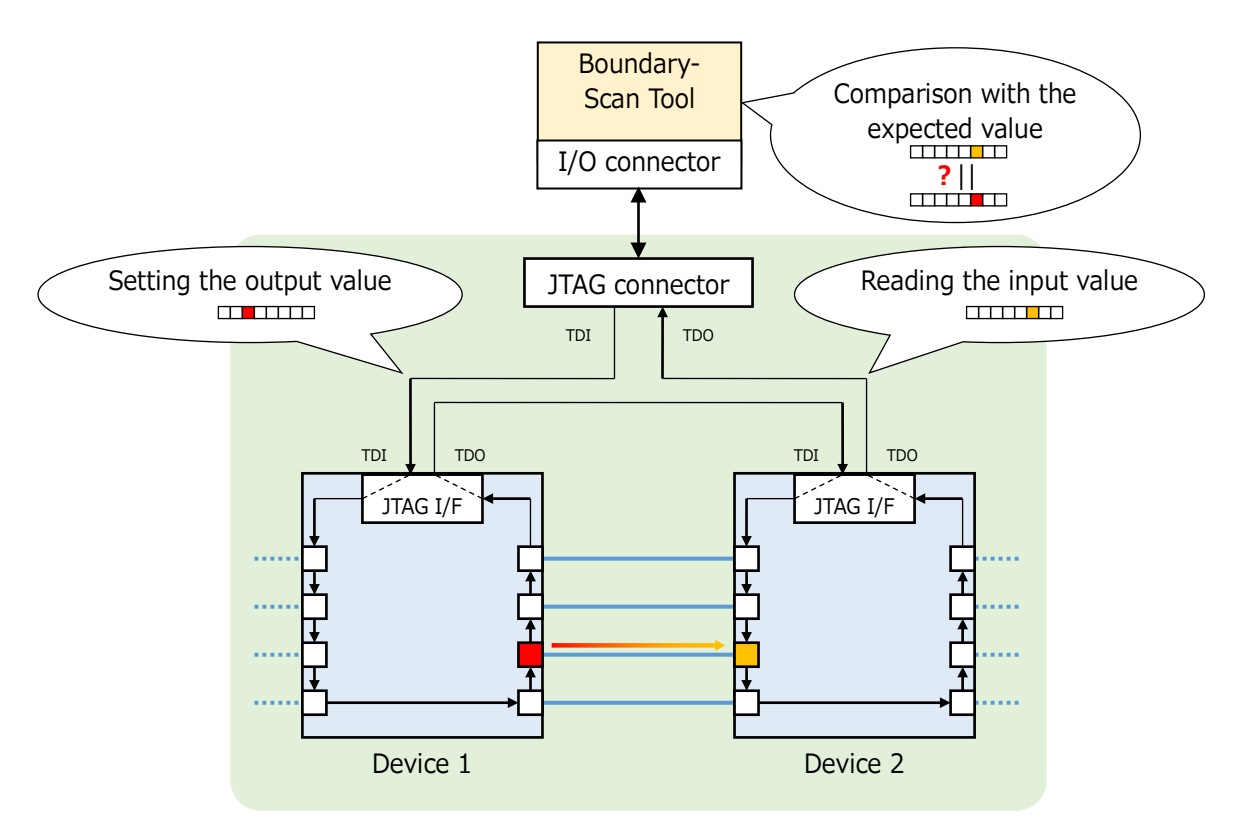

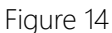

<span id="page-22-1"></span>Specifications of the Boundary-Scan Tool are shown in [Table 12.](#page-22-2)

Table 12

<span id="page-22-2"></span>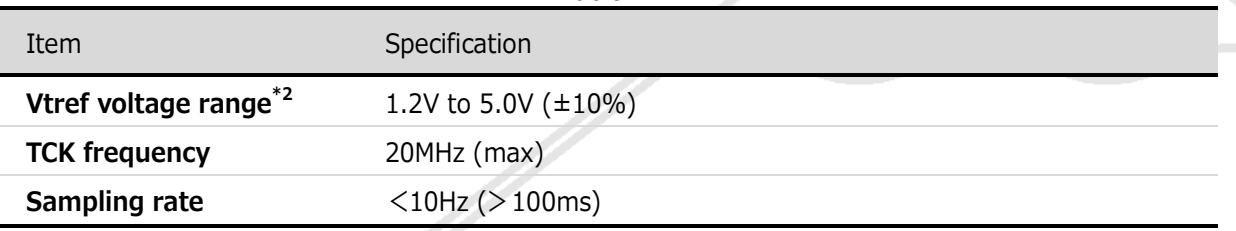

\*1: Input only and output only pins are not switchable.

\*2: This is the voltage supplied by the target board. The I/O voltage of this device follows the supplied Vtref voltage.

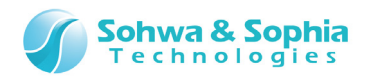

### <span id="page-23-0"></span>**3.3. Logic Analyzer/Protocol Analyzer**

The Logic Analyzer provides a function of recording High and Low of an electric signal and shows it in a waveform. By connecting up to 4 Logic Analyzers, it is possible to increase the number of channels to a maximum of 32.

The Protocol Analyzer provides a function of decoding protocols of mainly serial interfaces and showing them in a form easy to read and analyzing the contents for triggering the protocols. The specifications of these functions are shown in [Table 13.](#page-23-1)

The trigger functions are shown in [Table 14.](#page-24-0)

<span id="page-23-1"></span>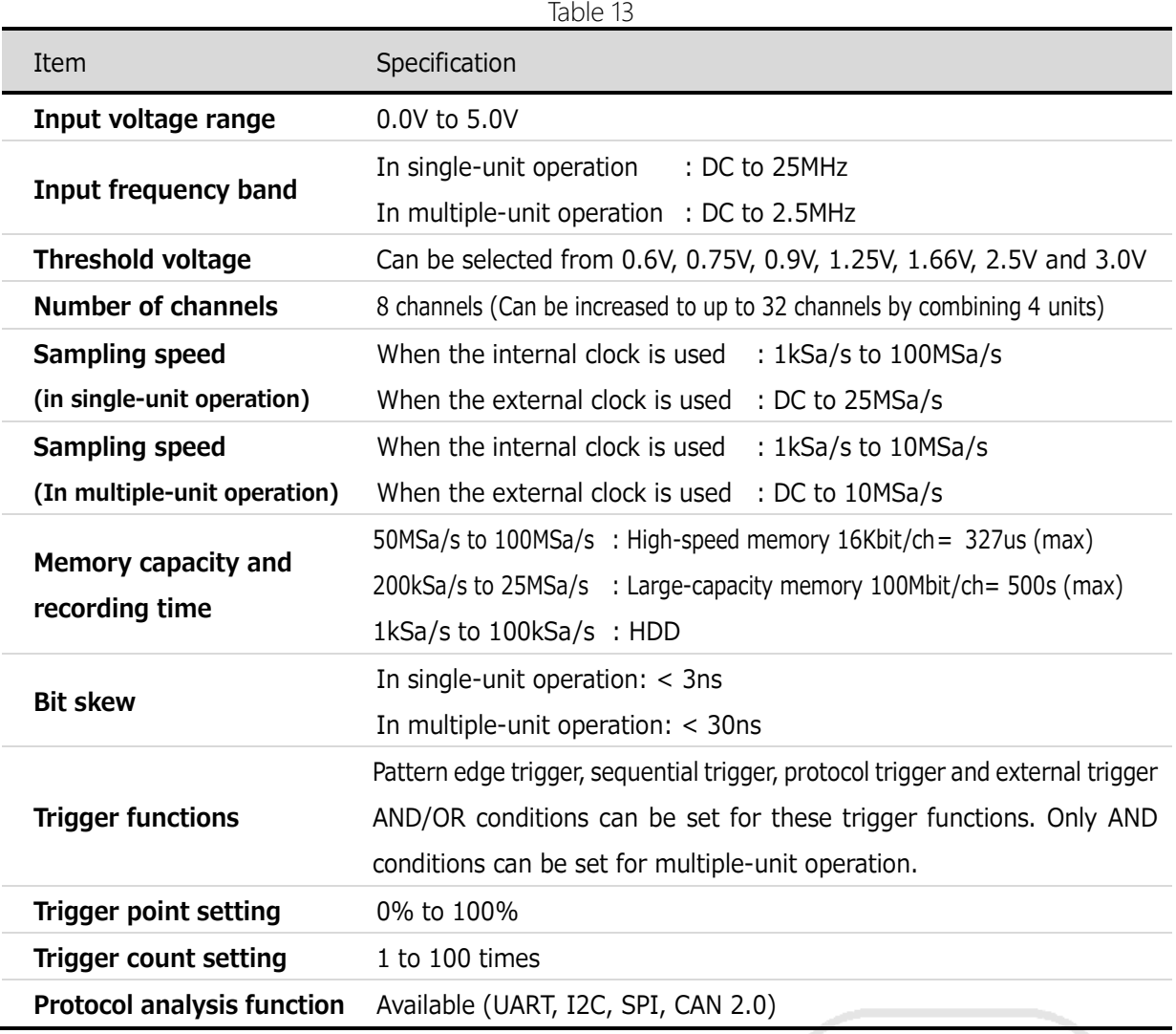

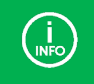

Pay close attention to the upper limits of the sampling speed and the input frequency band during multiple-unit operation.

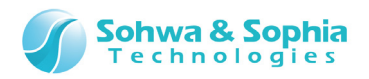

<span id="page-24-0"></span>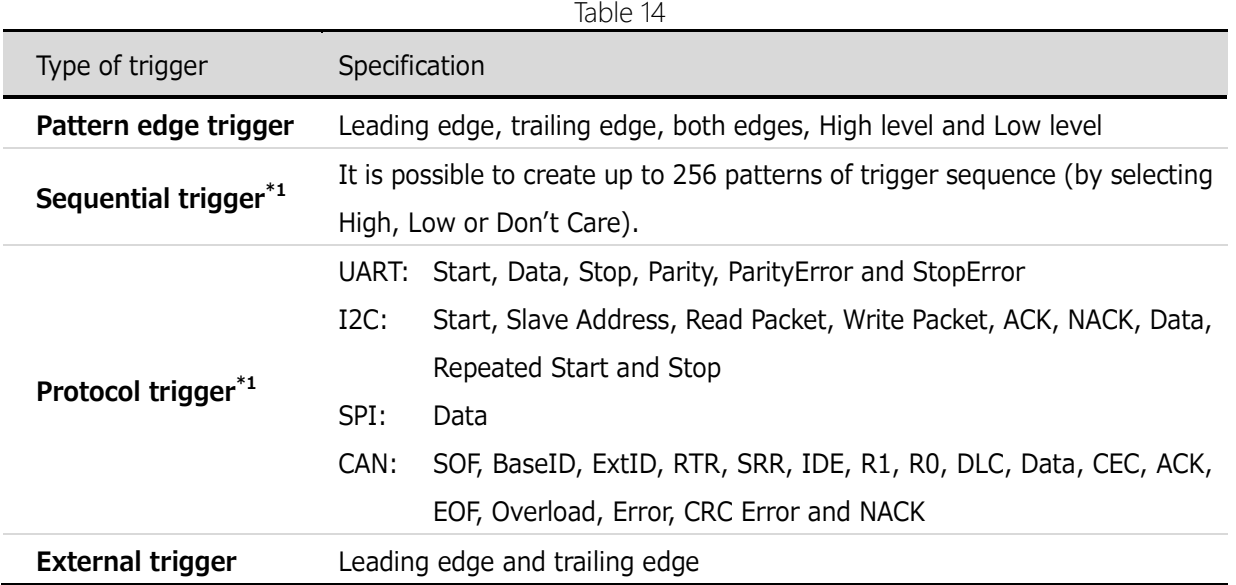

\*1: It is not possible to use the sequential trigger and the protocol trigger at the same time.

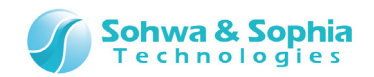

シーク

### <span id="page-25-0"></span>**3.4. Pattern Generator**

The Pattern Generator provides the function of outputting any user-created digital waveform. It can also regenerate the waveform data acquired by the Logic Analyzer. Specifications of the Pattern Generator are shown in [Table 15.](#page-25-1)

<span id="page-25-1"></span>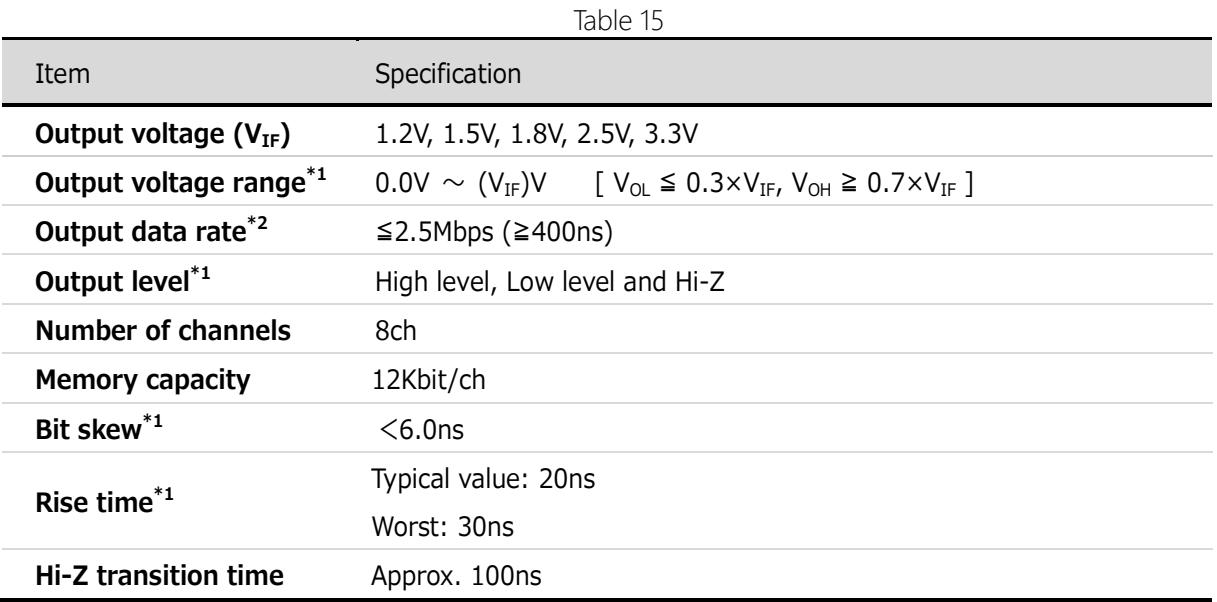

\*1: When the output is open.

\*2: The Hi-Z function can be used when the output data rate is 1Mbps or slower.

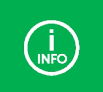

 $\Gamma$ 

When creating a signal waveform using Hi-Z, it is recommended to connect an external pull-up/pull-down resistor of about 1.5kΩ to this device.

When Hi-Z is set with the PG waveform editor, there is some delay (= Hi-Z transition time) in transition from High/Low to Hi-Z in actual output.

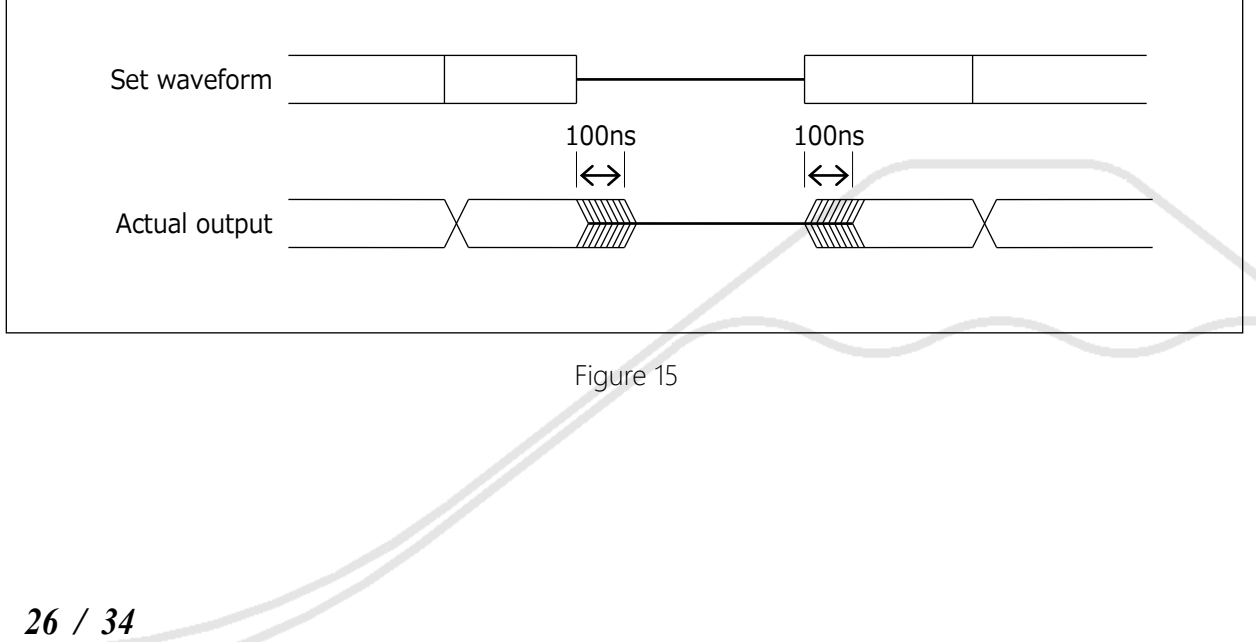

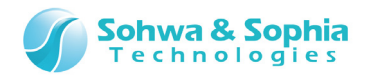

# <span id="page-26-0"></span>**3.5. WATCHPOINT**

It uses the JTAG / SWD interface to access internal registers and built-in memory of various CPUs and debug software by executing execution control.

Please check our website to get supported CPU information.

Stand-alone operation is possible for this function. For standalone operation, refer to ["3.6. Stand-alone](#page-27-0)  [Operation".](#page-27-0)

Specifications of the WATCHPOINT function are listed in [Table 16.](#page-26-1)

<span id="page-26-1"></span>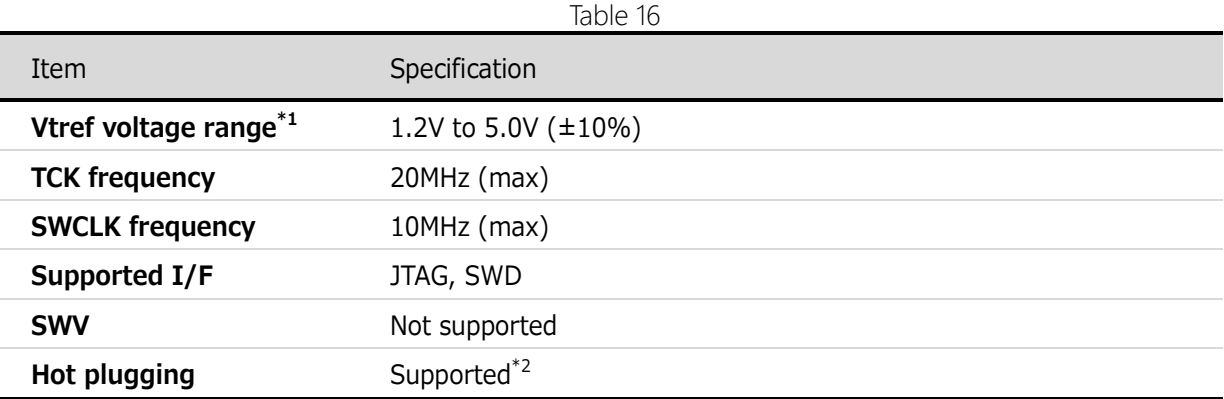

\*1: This is the voltage supplied by the target board. The I/O voltage of this device follows the supplied Vtref voltage.

\*2: This device is hot-pluggable before starting up the WATCHPINT. This device is not hot-pluggable during debugging or during starting up the debugger.

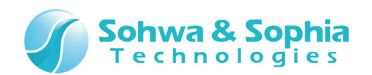

# <span id="page-27-0"></span>**3.6. Stand-alone Operation**

The stand-alone operation allows this device to store data to be written and the writing procedure and execute the stored process independently, triggered by the RUN button, when this device is powered but not connected to the host PC.

#### 1) **Storing data to be written and the writing procedure**

Connect this device to the host PC and write data to the target board in the normal procedure. When doing so, this device stores the data to be written and the writing procedure.

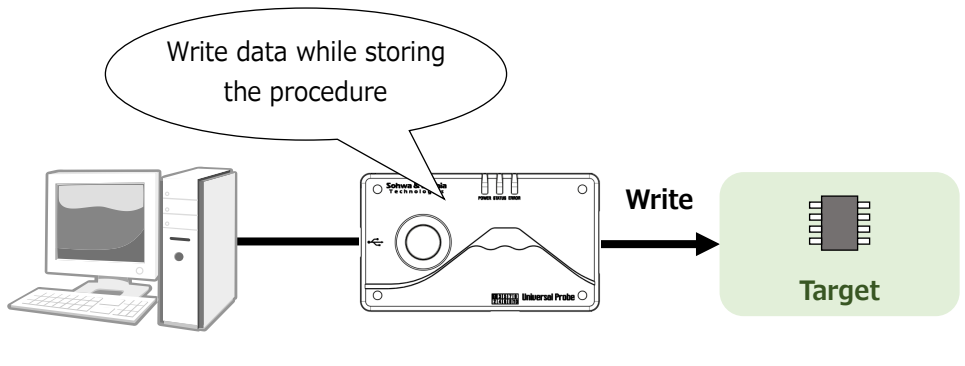

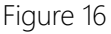

#### 2) **Disconnect Probe Blue from host PC.**

Disconnect the Probe Blue from the host PC and connect to the target.

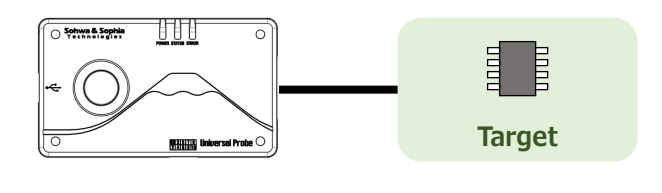

Figure 17

#### 3) **Connecting the power supply and pressing the RUN button**

Supply the power to this device, for example, from a rechargeable battery, confirm that the POWER LED of this device is lighting, and press the RUN button.

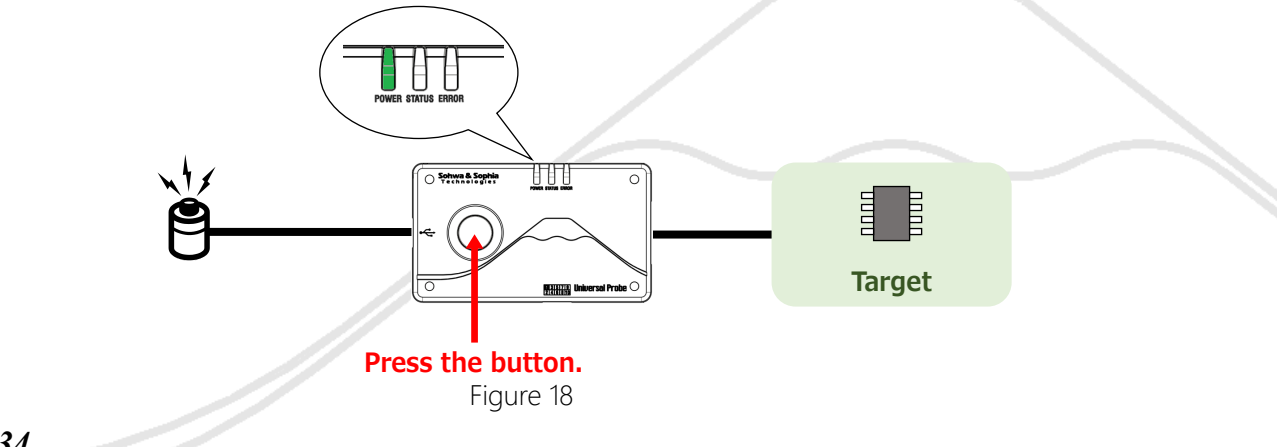

*28 / 34* Universal Probe Blue Hardware Users Manual

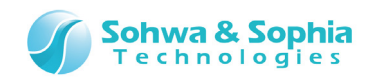

#### 4) **Perform writing.**

During writing, the STATUS LED blinks.

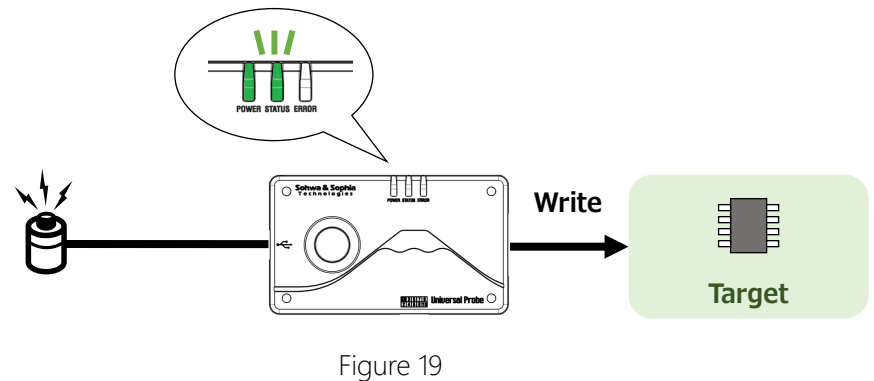

#### 5) **When the writing completes, the LED indicates the result.**

When the writing has finished normally, the STATUS LED lights in green and when the writing has finished with an error, the ERROR LED lights in red.

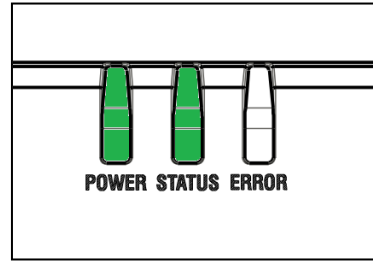

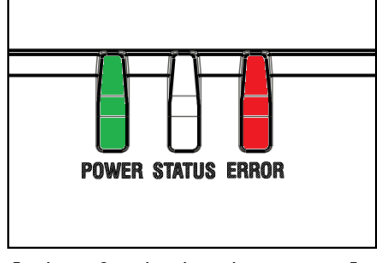

[When finished normally] [When finished with an error]

Figure 20

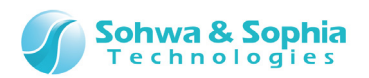

# 4. Appendix

### <span id="page-29-1"></span><span id="page-29-0"></span>**4.1. Extension Connector Pin Assignment**

The extension connector is used for linkage operation of two or more units of this device and for communication of trigger information and operation results between this device and external equipment. The extension connector is located at <sup>®</sup> in [Figure 2.](#page-7-1)

The pin-out of the extension connector is shown in [Table 17.](#page-29-2) For the notation in the Direction column, refer to [Table 6.](#page-14-1)

<span id="page-29-2"></span>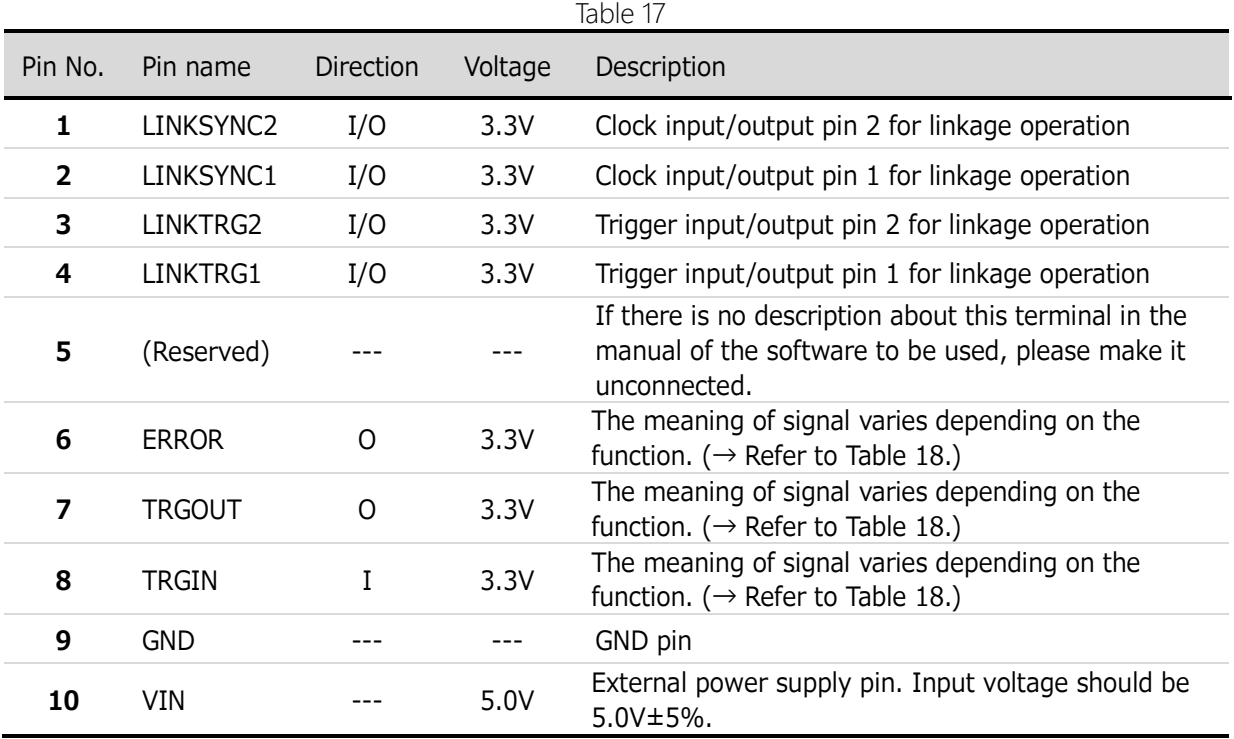

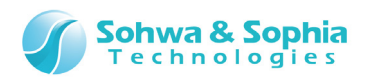

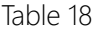

<span id="page-30-0"></span>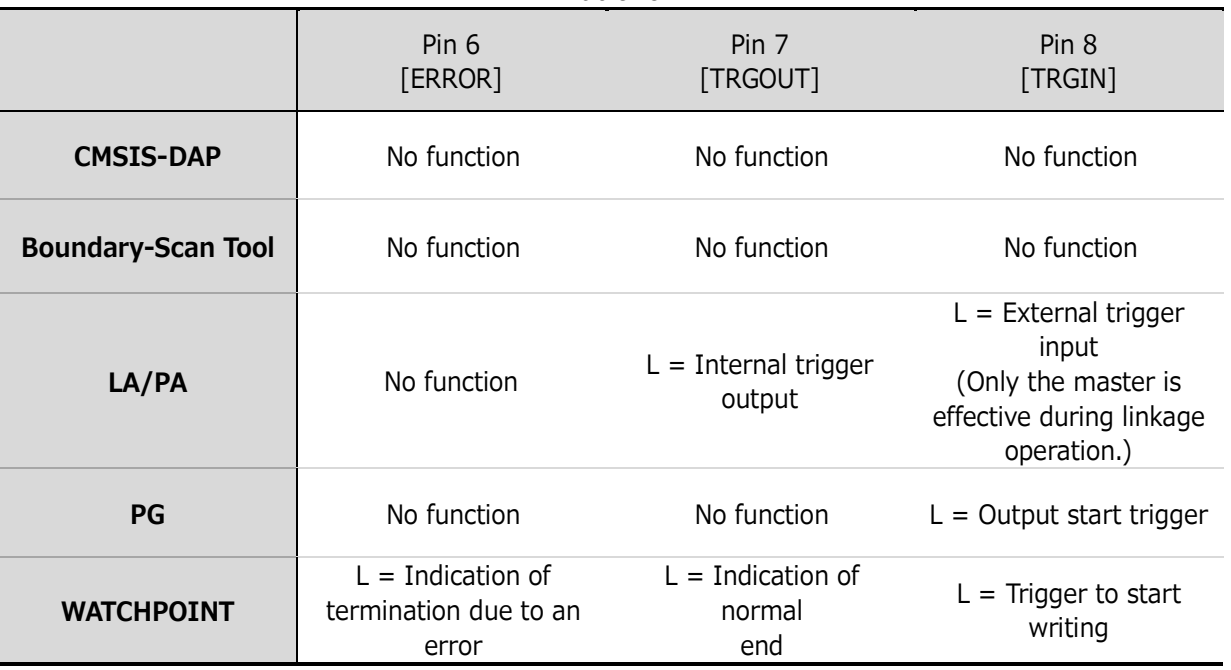

Operation starts when the trailing edge is detected at pin 8 [TRGIN].

Operation starts when either the leading edge or trailing edge is detected for the external trigger input for LA/PA. (settable)

Depending on the type and version of WATCHPOINT, it can be set to start working when it detects a level.

 $\binom{1}{\text{NFQ}}$ 

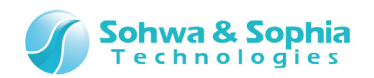

### <span id="page-31-0"></span>**4.2. Recommended Pin Treatment for Target Side**

It is recommended to treat pins for target side connected to this device for the CMSIS-DAP or JTAG interface function as shown in [Figure 21.](#page-31-1)

When the target board has no signals of nSRST (system reset), DBGRQ, DBGACK and RTCK, the pins may be left unconnected.

To determine the pin treatment, visit the website of ARM and go to "Support" and then "Documentation", search for "ARM JTAG 20" and read the description.

<span id="page-31-1"></span>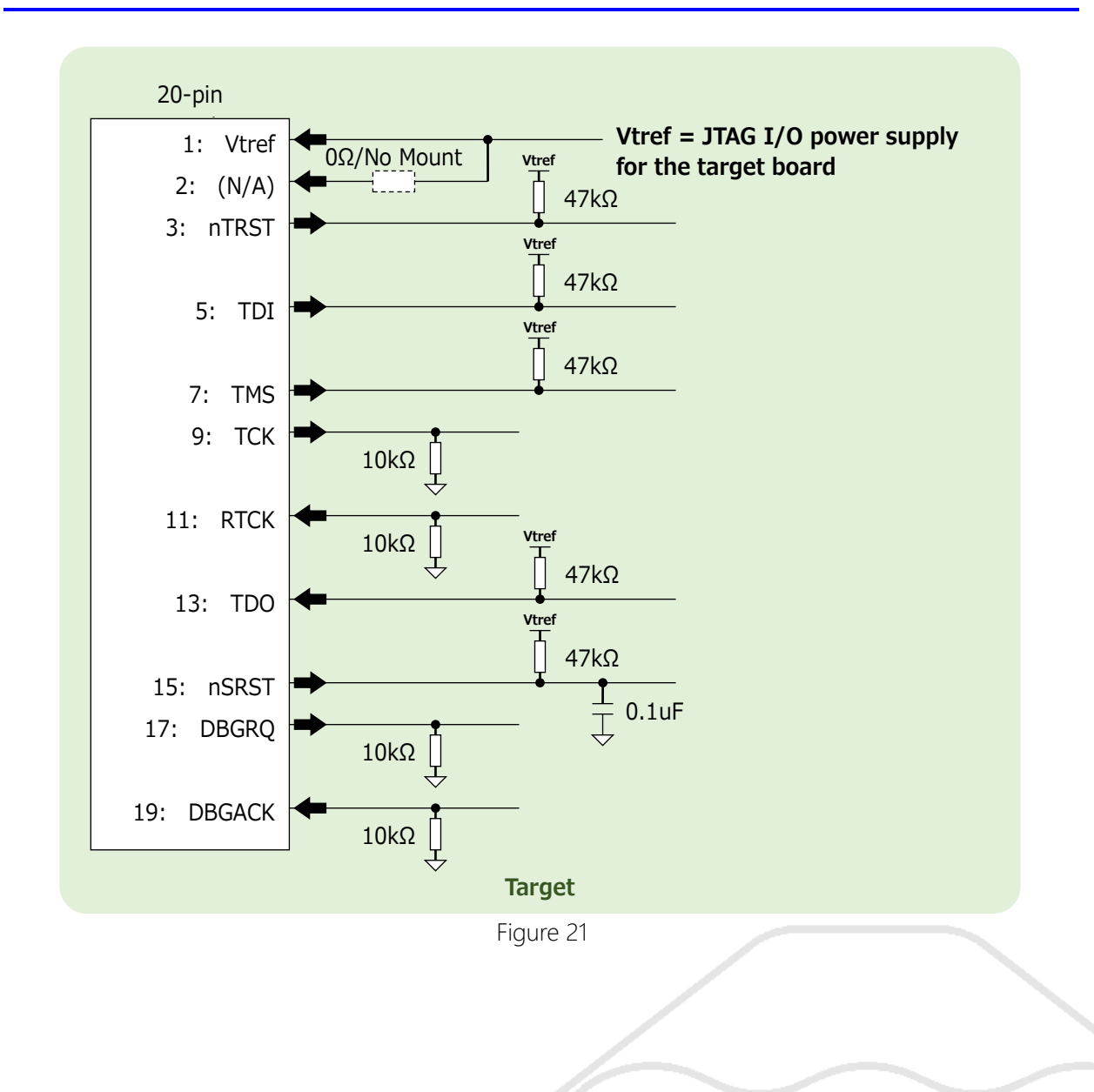

→

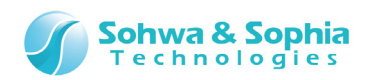

<span id="page-32-0"></span>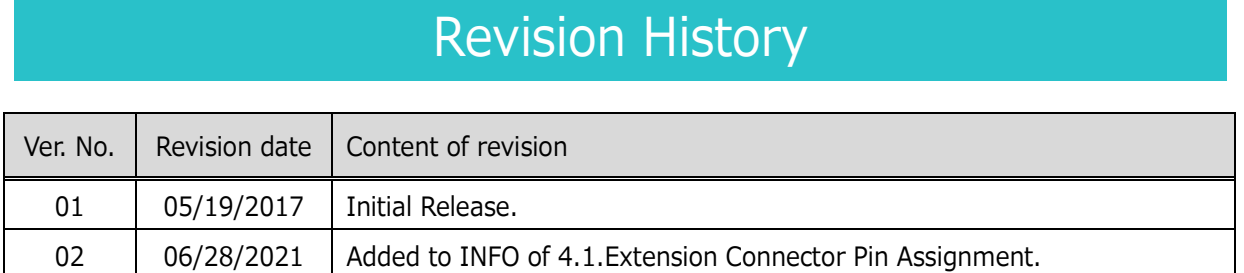

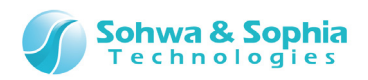

# <span id="page-33-0"></span>Manufacturer Information

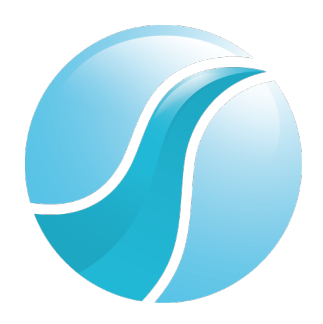

# **Sohwa & Sophia Technologies Inc.**

6-2, Minami-kurokawa, Asao-ku, Kawasaki City, Kanagawa Pref., 215-8588, JAPAN HomePage: **<http://www.ss-technologies.co.jp/en/index.html>**